# Utveckling av beslutsstöd angående vattennivåer i Klarälven inom Karlstads kommun

Development of decision support concerning water levels in the river Klarälven, Karlstad

Emma Andersson

## **Referat**

Utveckling av beslutsstöd angående vattennivåer i Klarälven inom Karlstads kommun.

*Emma Andersson* 

Karlstad ligger vid det delta där Klarälven mynnar ut i Vänern. Älven är en bidragande faktor till att översvämningar är ett återkommande problem för staden. År 2007 antogs EU:s översvämningsdirektiv av medlemsstaterna. Direktivet innebär bland annat att översvämningshistorik och framtida översvämningsrisker ska klartläggas. Samtidigt försöker Karlstads kommun öka invånareantalet i staden och satsar mycket resurser för att bebygga attraktiva vattennära områden. Ny bebyggelse på områden som riskerar att drabbas av översvämningar gör att samhällets sårbarhet blir större. Idag grundas kommunens bedömningar av Klarälvens nivå på en mätning från ett högflöde år 1959. Då klimatförändringar med mer nederbörd som följd väntas och älvens bottentopografi kan antas se annorlunda ut nu än för 50 år sedan är kommunen i behov av ett nytt beslutsstöd rörande älvens nivåer.

I detta projekt skapades ett beslutsstöd som grafiskt visar vattennivåer i älven vid olika flöden och nivåer i Vänern. Kraven på beslutsstödet var att det skulle vara enkelt att komplettera med nya data och ha en hög användbarhetsgrad.

Framtagandet av beslutsstödet kan ses som en del i arbetet att uppfylla översvämningsdirektivets krav på att kartlägga vattennivåer vid översvämningar. Beslutsstödet kan även användas för att göra bedömningar av hur högt vattnet har nått och kan tänkas nå i framtiden. Därmed kan det ligga till grund för bedömningar inom planering. Beslutsstödet skapades som en applikation i Excel med VBA (Visual Basic for Application). Inledningsvis studerades hur en dataapplikation ska utvecklas för att få en hög användbarhetsgrad. Ett resultat från studien var att applikationen utformades till att styras med knappar som tydligt indikerar vilken funktion de har. För att beslutsstödet enkelt skulle kunna kompletteras med nya data skrevs koden så att nya scenarier kan läggas till utan korrigeringar av programkoden.

I beslutsstödet ingår tre olika former av nivådata; historiska mätningar, nivåer modellerade i en MIKE11-modell samt nutida uppmätta nivåer. Det har även anpassats för inläggning av resultat från framtida mätningar. Beslutsstödet består av två funktioner. Den ena visar grafer över vattennivåer längs älvprofilen inom Karlstads kommun. Den andra ger möjligheten att visa samlade vattennivåer för en enskild plats i ett stapeldiagram.

**Nyckelord:** Klarälven, översvämningar, beslutsstöd, användbarhet, Excel

*Institutionen för geovetenskaper, Luft-, vatten- och landskapslära, Uppsala Universitet, Geocentrum, Villavägen 16, SE-752 36 Uppsala, Sverige ISSN 1401-5765* 

## **Abstract**

Development of decision support concerning water levels in the river Klarälven within the municipality of Karlstad *Emma Andersson*

Karlstad is located on the delta where the river Klarälven discharges into Vänern. The river is one of the reasons why floods are a recurrent problem for the city. In year 2007 the EU floods directive entered into force. Two of the demands of the directive are that historical floods, and the risk of future floods, should be mapped. At the moment the municipality of Karlstad tries to increase the number of inhabitants in the city by building houses in attractive areas nearby the river Klarälven and Vänern. New houses on areas in risk of floods increase the vulnerability of the society since more people are affected at high water levels.

Today decisions that are affected by the water levels in the river are assessed on levels from a high flow in year 1959. The bottom topography of the river has probably changed since then. There are also studies that show that the region around Karlstad will be affected by climate changes in the future. One expected result from the climate changes is that the precipitation will increase in the area. For these reasons the municipality of Karlstad is in need of a new support on which decisions concerning the levels of the river could be based.

The aim of this study was to create a decision support system for the river Klarälven. There were three requirements of the decision support. First it had to show water levels for the river graphically at different flows in the river and water levels of Vänern. Secondly it had to have a high grad of usability and third it had to be easy to add new data series.

The decision support was created as an application in Excel using VBA (Visual Basics for Applications). Initially a small literature study on usability was performed. A result from the study was that the functions in the application are controlled by buttons. The name of the buttons clearly indicates the function of the button. To make it easy to update the application with new data the code was designed so no changes have to be made when new data is added.

The decision support contained three different types of water level data; historically measured levels, levels modelled in a MIKE11-model and recently measured levels. It was also adjusted for future levels to be added. The decision support can show levels in two different ways. The first is by showing graphs of the water level along the river in a chart. The second is showing levels for one specific place in a bar graph.

**Keywords:** the river Klarälven, floods, decision support, usability, Excel.

*Department of Earth Sciences, Air, Water and Landscape Science, Uppsala University Villavägen 16, SE-752 36 Uppsala, Sweden ISSN 1401-5765* 

## **Förord**

Det här examensarbetet avslutar mina studier på civilingenjörsprogrammet Miljö- och vattenteknik, Uppsala Universitet. Arbetet omfattar 30 högskolepoäng.

Examensarbetet utfördes på Karlstads kommun med Jan-Olov Moberg som handledare. Ämnesgranskare var professor Sven Halldin vid institutionen för geovetenskaper, Uppsala Universitet.

Jag vill tacka Lars Sjöqvist på Värmlands Museum för tillstånd att publicera bilder från översvämningen i Karlstad år 1916. Jag vill även tacka Göran Engström på Karlstads kommun för svaren på alla mina frågor och för hjälpen att hitta den information jag behövde. Jag vill också tacka Jan-Olov Moberg för god handledning och möjligheten att få delta på översvämningskonferensen i Karlstad. Sist vill jag även tacka Sven Halldin för goda råd och synpunkter på rapporten.

Emma Andersson Karlstad, april 2009

Copyright © Emma Andersson och Institutionen för geovetenskaper, Luft-, vatten- och landskapslära, Uppsala universitet. UPTEC W09 010, ISSN 1401-5765 Tryckt hos Institutionen för geovetenskaper, Geotryckeriet, Uppsala universitet, Uppsala, 2009.

### **Populärvetenskaplig sammanfattning**

### Utveckling av beslutsstöd angående vattennivåer i Klarälven inom Karlstads kommun.

*Emma Andersson* 

Karlstad ligger vid ett delta där Klarälven mynnar ut i Vänern. Mitt i staden delas älven i två delar, den västra och den östra älvgrenen. Klarälven sätter en fin prägel på staden men den är också en av orsakerna till att översvämningar är ett återkommande problem. Vid deltan är den omgivande marken plan. På grund av att marken är flack riskerar stora områden av Karlstad att täckas av vatten då vattenståndet är högt.

I detta projekt skapades ett beslutsstöd för Karlstads kommun för frågor som berörs av vattennivåer i Klarälven. Beslutsstödet skapades som en applikation i Excel med VBA (Visual Basic Applications). Exempel på tillfällen då Klarälvens nivå har betydelse är när hus eller andra objekt som vägar, broar eller pumpstationer ska byggas i närheten av älven. Applikationen behandlar Klarälvens huvudfåra samt västra och östra älvgrenarna inom Karlstads kommun. Det fanns tre krav på applikationen, den skulle visa vattennivåer för älven grafiskt, ha en hög användbarhet och det skulle vara enkelt att komplettera den med ny data.

Kommunens tidigare beslutsstöd består av ett pappersdiagram med en graf som visar nivåer som uppmättes vid ett högflöde år 1959. Flödet vid det tillfället motsvarade ungefär ett 25-årsflöde vilket innebär att flödet i genomsnitt inträffar eller överträffas en gång på 25 år. På grund av att både Karlstad och omvärlden har förändrats de senaste åren anses inte det tidigare beslutsstödet visa tillräckligt höga nivåer längre.

Dels har Karlstads kommun en vision om att öka innevånareantalet från 85 000 invånare till 100 000. För att göra staden mer attraktiv bebyggs strandnära områden med bostäder. Nya hus på mark som riskerar att drabbas av översvämningar medför att samhällets sårbarhet ökar. För att minimera skador på bebyggelse i samband med höga vattennivåer behöver stor hänsyn tas till älvens nivå vid planläggningen. Att utgå från nivåer som statistiskt sett nås fyra gånger under en 100-årsperiod kan anses oansvarligt. Det är en av anledningarna till att Karlstads kommun är i behov av ett nytt beslutsstöd angående vattennivåer i älven.

Dessutom har EU instiftat ett direktiv om översvämningar som bland annat kräver att historiska översvämningar redogörs för och att risken för framtida översvämningar kartläggs. Ett nytt beslutsstöd som innehåller många olika vattennivåer kan ses som en del i att uppfylla översvämningsdirektivets krav.

Ytterligare en anledning till att ta fram ett nytt beslutsstöd är att vattennivån i älven kan komma att stiga i framtiden till följd av klimatförändringar. Vattennivån i älven beror både på flödet i älven och på vattennivån i Vänern. Studier visar att vattennivån i Vänern riskerar att öka i framtiden vilket även bidrar till högre vattennivå i Klarälven.

Applikationen skapades för att behandla fyra former av nivådata: historiskt uppmätta nivåer, modellerade nivåer från DHI, nutida uppmätta nivåer samt nivåer från framtida mätningar. De historiska nivåerna består av mätningar från fyra olika år varav tre uppmättes då flödet var högre än normalt. Även de modellerade nivåerna är koncentrerade kring relativt höga flöden (10-års, 100-års och 10 000-årsflöden). I dagsläget finns endast en nyligt uppmätt vattennivå,

den mättes vid ett lågt flöde (167 m<sup>3</sup>/s). De framtida mätningarna planeras att utföras vid såväl höga flöden som låga.

För att göra beslutsstödet användarvänligt fördes bland annat en kontinuerlig dialog med användarna under framtagandet. Färgkodning användes också för att underlätta orienteringen i kalkylbladen.

Det nya beslutsstödet består av två funktioner som visar vattennivåer i grafer. Den första funktionen innehåller ett diagram som påminner om det tidigare beslutsstödet till utseendet. I diagrammet kan vattennivåer för olika flödesscenarier visas i grafer med älvens sträckning genom Karlstad på x-axeln. På y-axeln visas vattennivåer. Scenarierna väljs ur en lista till höger om diagrammet där de beskrivs utifrån flöde i älven, vattennivå i Vänern och vilken datatyp de består av. Listan kan sorteras utifrån de olika beskrivningarna. För att visa scenarier markeras de i listan genom att vänsterklickas på och därefter ska en ljusblå knapp med texten "Visa Nivåer" klickas på. Nedanför diagrammet skrivs information om de uppritade graferna ut. Informationen består av flödet i älven, procentuell del av totalflödet i västra älvgrenen, vattennivån i Vänern och vilken datatyp nivåerna består av.

Den andra funktionen består av ett stapeldiagram som visar vattennivåer för en utvald plats åt gången. Platserna väljs från en lista till höger om diagrammet på samma sätt som i den tidigare funktionen. Alla vattennivåer för en vald plats som finns inlagda i applikationen visas automatiskt vid plottning. Ibland saknas en exakt nivå, då interpoleras vattennivån utifrån de närmast uppströms och nedströms liggande punkterna. Precis som i den tidigare funktionen skrivs information om staplarna ut nedanför diagrammet. Informationen består av i vilken älvgren platsen ligger, vattennivån på platsen, det anges även ovanför stapeln i diagrammet, vattennivån i Vänern, flöde i huvudfåran, % andel av flödet i älvgrenen för platsen, datatyp dessutom anges även om vattennivån har interpolerats. Vid ett fåtal fall är det inte möjligt att göra en interpolering, då anges även det under diagrammet och platsen där stapeln skulle ha skrivits ut lämnas tom. Anledningen till att platsen lämnas tom är att varje stapel alltid representerar samma scenario men platserna förändras.

Det finns en del svagheter i applikationen. Exempelvis kan inte resultat från gamla mätningar direktöversättas till nutida nivåer. Även om flödet skulle bli lika stort idag som vid mätningen år 1959 kommer inte nivån i älven bli den samma även om vattennivåerna i Vänern är lika. Det beror troligtvis på att älvens utseende har förändrats. De gamla mätningarna är dock ändå av intresse. Dels kan de tre täta mätningar från år 1957 till 1959 visa på älvens variationer. Dessutom är det intressant att veta hur högt älven har nått tidigare.

## Innehållsförteckning

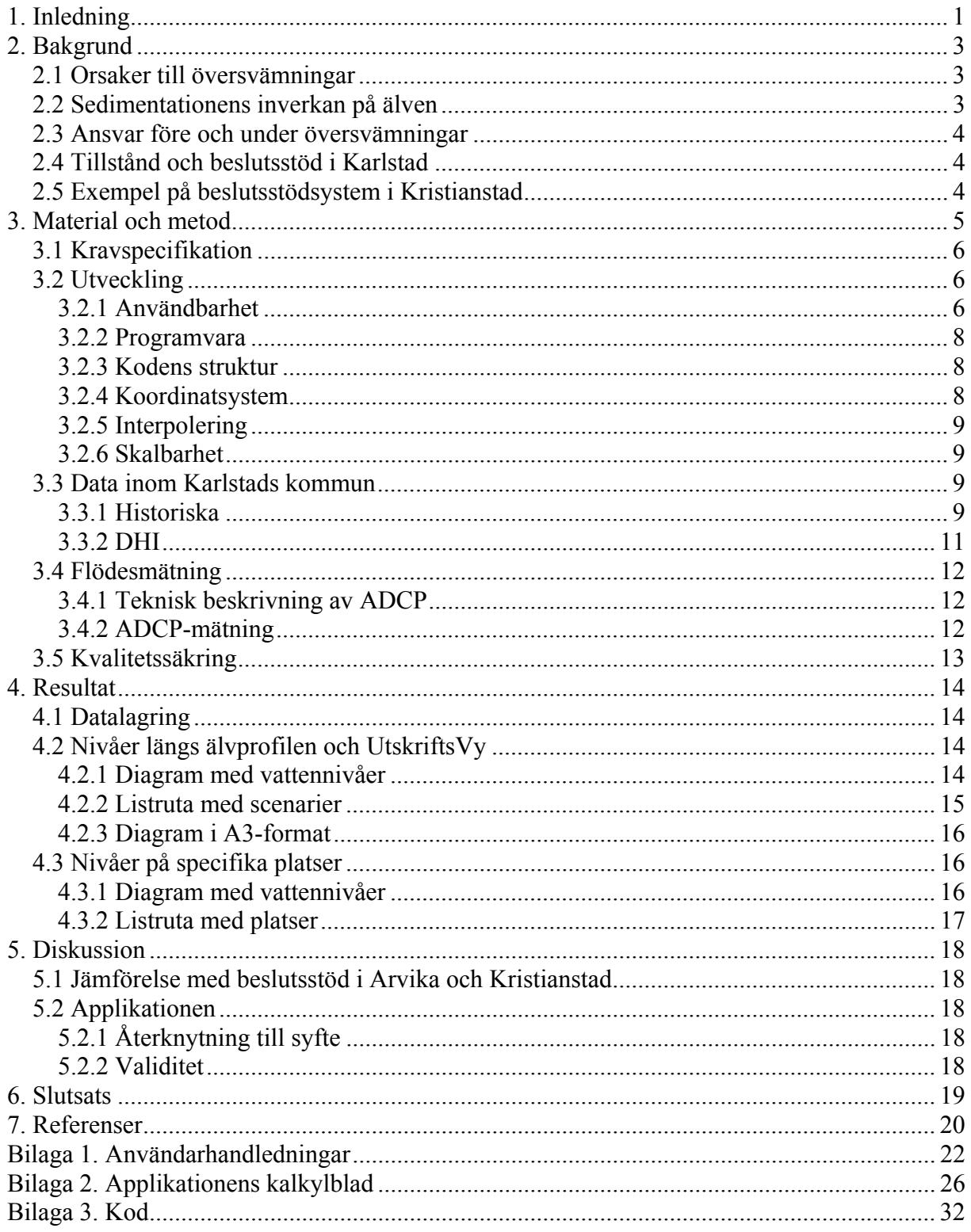

## **1. Inledning**

Karlstad ligger vid ett delta där Klarälven mynnar ut i Vänern. Klarälven utgör med sina älvarmar viktiga delar i Karlstads stadsbild men älven är också orsaken till att översvämningar är ett återkommande problem för staden. Vid deltan är den omgivande marken plan. På grund av den flacka topografin riskerar stora områden av staden att täckas av vatten då vattenståndet är högt (Moberg, personlig kontakt, 2008).

Karlstads kommun har en vision om att öka invånarantalet i kommunen från dagens ca 85 000 invånare till 100 000 (Karlstads kommun, 2009a). Önskan att finna attraktiva bostadslösningar är stor och många strandnära områden exploateras (Karlstads kommun, 2009b, 2009c). Det har blivit en balansgång där risker och kostnader för översvämningar vägs mot fördelarna att bebygga områden vid vattnet. Hus finns redan på nivåer dit vattnet kan nå i högflödessituationer. Även en del av de områden som planläggs för bostäder idag ligger på översvämningshotade marker (Karlstads kommun, 2009d). Ny bebyggelse på mark som riskerar att drabbas av översvämning medför att samhällets sårbarhet ökar. Vägar och järnvägar kan drabbas av avbrott och bland annat vatten-, avlopps- och elnäten riskerar att haverera. För att förhindra skador i samband med stigande vattennivå kan exempelvis permanenta vallar installeras vid översvämningskänsliga områden (Karlstads kommun, 2008) och lägsta tillåtna golvnivå för bebyggelse kan anges i detaljplaner (Berg, personlig kontakt, 2009).

De senaste åren har rapporter om nalkande klimatförändringar med ökad nederbörd som följd varit ett återkommande inslag i vardagen (Bergström och German, 2008; Rocklöv m.fl, 2008). Det är oklart hur klimatförändringarna kommer att påverka flödet i Klarälven. Troligtvis kommer översvämningsrisken att minska då effekten av mindre snömagasin antas bli större än den av ökad nederbörd (Bergström och German, 2008). Vänern kommer dock att utgöra en större risk för översvämningar. Dagens 100-årsnivå, det vill säga den nivån som i genomsnitt nås eller överträffas en gång på hundra år, antas uppnås fem gånger oftare i framtiden. Den nya 100-årsnivån beräknas bli en meter högre än den som avses idag (SOU M2007:60). Samtidigt har EU:s översvämningsdirektiv, 2007/60/EG antagits av medlemsstaterna. Direktivet innebär bland annat att alla EU:s medlemsstater ska göra en bedömning av framtida översvämningsrisker och upprätta planer för att förebygga, skydda och upprätta beredskap mot översvämningar. Det är enligt tredje kapitlet i Lagen om skydd mot olyckor (SFS 2003:778) kommunens ansvar att förebygga skador i samband med översvämningar. Därmed är kommunerna i många avseenden ansvariga för att översvämningsdirektivet efterföljs (Näslund-Landenmark, personlig kontakt, 2009).

I dagsläget grundas Karlstads kommuns bedömning för frågor som rör Klarälvens nivåer på mätningar vid ett högflöde år 1959 (Engström, personlig kontakt, 2008). Nivåerna finns att avläsa ur ett uppritat diagram för sträckan Almars färja i norr till älvens mynning i Vänern.

Runt om i landet försöker även andra kommuner arbeta utifrån beräknade eller uppmätta vattennivåer för att minska skadeverkningar vid höga vattenstånd. Trots att översvämningar inte är något nytt fenomen saknas nästan alltid beslutsstöd som visar vattennivåer i sjöar och vattendrag. Kristinehamn, Mariestad och Lidköping är städer som likt Karlstad ligger längs Vänerns strand. Inom de kommunerna finns inga utarbetade beslutsstöd. Vid planläggning av nya områden och i översvämningsfrågor används dock den dimensionerande nivå för Vänern som anges i regeringens Klimat- och sårbarhetsutredning (SOU M2007:60) som ett visst

underlag (Gustavsson, personlig kontakt, 2009; Crommert, personlig kontakt, 2009; Björcman, personlig kontakt, 2009).

Det finns kommuner som har tagit fram beslutsstöd: Arvika och Kristianstad är exempel på sådana. I Arvika har riktlinjer för bygglovgivning och fysisk planering tagits fram. Riktlinjerna grundas på erfarenheter från översvämningen som drabbade Arvika vid årsskiftet 2000-2001. Räddningsverkets översvämningskartering längs Byälven (2002) och länsstyrelsens rapport "Översvämningsrisker i fysisk planering" (2006) ligger också till grund för riktlinjerna (Norrby, personlig kontakt, 2009). I Kristianstad har ett beslutsstöd tagits fram som främst kan användas i det akuta skeendet då vattennivån stiger. Beslutsstödet består av en flödes- och en nivåprognos för Helge å som skapas av modelleringsprogrammen MIKE-11 och Flood Watch (Kristianstads kommun, 2009b). Vidare byggs permanenta jordvallar längs ån för att skydda staden mot höga flöden (Kristianstads kommun, 2009a).

Översvämningsproblemen är ofta kopplade till en specifik plats. Det kan vara svårt att applicera en lösning på ett annat område än det som den skapades för. I många fall är lösningarna dyra. Även om samma teknik kan användas i fler kommuner kan det vara svårt att finna ekonomiskt stöd för investeringar. Karlstads kommuns problem ligger framförallt i att vattennivån i staden beror på både Vänerns och Klarälvens nivå (Stenström och German, 2008). Det är omöjligt att förutspå exakt hur temperatur och nederbördsförhållandena kommer förändras i framtiden. En sak är dock säker. Behovet av ett nytt beslutsstöd för frågor som rör Klarälven är stort eftersom översvämningsdirektivet ska efterföljas och kommunen planerar att exploatera ny områden.

Syftet med det här arbetet har varit att skapa ett beslutsstöd för frågor som berörs av vattennivån i Klarälven. Kraven var att beslutsstödet skulle;

- Översiktligt svara på vilka nivåer som tidigare uppträtt längs älven samt sammanställa modellerade data och data från pågående mätprogram för Klarälven.
- Vara väl utvecklat med avseende på användbarheten och därmed vara lätt att använda.
- Vara enkelt att komplettera med ny data.

## **2. Bakgrund**

## *2.1 Orsaker till översvämningar*

Översvämningar kan uppstå av flera orsaker. Områden som normalt inte ligger i närheten av vatten kan översvämmas i samband med ihållande eller korta men intensiva regn. Översvämningar kan även uppstå om en ispropp bildas i en älv och älven däms till följd av den. Ytterligare en orsak till översvämningar är dammbrott. Vid dammbrott kan konsekvensen bli att en flodvåg släpps fri med översvämning som följd. I Sverige är det vanligast att översvämningar uppstår i områden kring sjöar och vattendrag på grund av ökad vattentillförsel i samband med snösmältning eller kraftiga regn (SMHI, 2008a).

## *2.2 Sedimentationens inverkan på älven*

Nästan alla översvämningar som har drabbat Karlstad de senaste århundradena har uppstått på grund av kraftiga höstregn eller stora vårfloder vid snösmältningen (SMHI, 2009b). I det långa skeendet kan även sedimentationsprocessen i älven vara en bidragande faktor till ökad översvämningsrisk. Under en 30-årsperiod har den västra älvgrenens kapacitet att transportera sediment minskat gradvis. Det kan bero både på naturliga processer och på mänsklig aktivitet. Förr muddrades till exempel västra älvgrenen för flottningens skull men när flottningen upphörde slutade även muddringen (Karlstads kommun, 2008). En del av ett deltas naturliga utveckling innebär att sediment avsätts i områden med låg vattenhastighet. I förlängningen täpps älvfåror igen och restsjöar bildas (Heijkensköld, 1981). Den västra älvgrenen befaras att på lång sikt kunna snöras av till följd av sedimentation. En avstängning av västra älvgrenen skulle förändra stadsbilden radikalt. Det skulle även medföra att betydligt större vattenmassor transporteras genom östra älvgrenen. Ett ökat flöde i östra älvgrenen gör att risken för översvämningar ökar (Karlstads kommun, 2008). En karta över Karlstad där den västra och östra älvgrenen utmärkts ut visas i Figur 1.

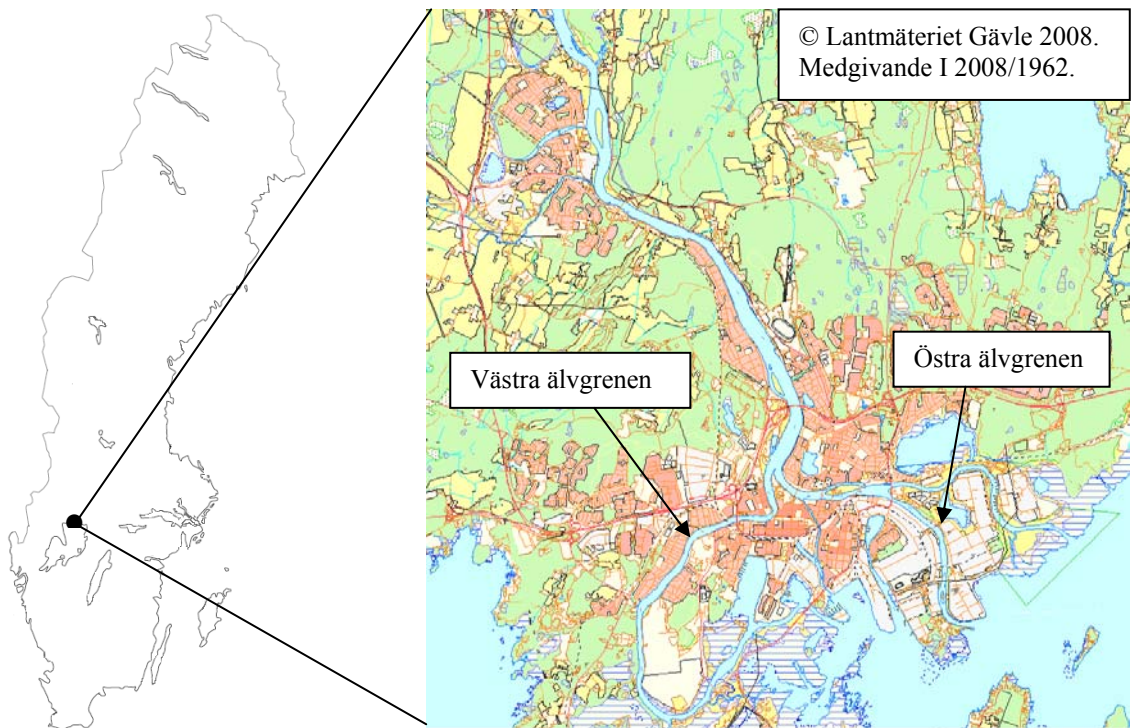

**Figur 1.** Karta över Sverige och Karlstads tätort.

## *2.3 Ansvar före och under översvämningar*

Det är kommunen tillsammans med räddningstjänsten och MSB (Myndigheten för Samhällsskydd och Beredskap) som ansvarar för att åtgärder vidtas vid översvämningar. Räddningstjänsten och kommunen bestämmer i samråd var och i vilken utsträckning resurser ska tillsättas. Ofta handlar det om att sätta ut mobila skyddsbankar och pumpar (Holmgren, personlig kontakt, 2009). MSB:s roll i översvämningsarbetet är främst att tillhandahålla pumpar och invallningsmaterial.

De tre parterna har även ansvar för att utföra förebyggande åtgärder för att minska skadeverkan vid översvämningar. En sådan åtgärd kan vara att bygga permanenta vallar runt låglänta områden (Karlstads kommun, 2008). Ytterligare en åtgärd är att förhindra att byggnader byggs på mark som riskerar att översvämmas. Det kan regleras genom att sätta en lägsta tillåtna golvnivå i detaljplanen. Ett annat sätt att skydda områden med hjälp av detaljplanen är att bestämma att dagvattenutloppen ska kunna stängas och vatten pumpas ut ur området. Ibland föreskrivs även att skyddsvallar med utjämningsbassänger för dagvatten ska byggas (Karlstads kommun, 2009c). Områden som planlades innan hösten 2006 saknar ofta översvämningsrelaterad information. Lägsta golvnivå för hus kan dock regleras med hjälp av byggloven (Berg, personlig kontakt, 2009). Det är kommunen tillsammans med räddningstjänsten som avgör om bygglov godkänns eller avslås (Holmgren, personlig kontakt, 2009).

## *2.4 Tillstånd och beslutsstöd i Karlstad*

I Karlstad är det stadsbyggnadsförvaltningen som planlägger mark och beslutar om bygglov. Sedan hösten 2006 har planläggning inom Karlstads kommun skett utifrån den 100-årsnivå på Vänern som angavs i Klimat och sårbarhetsutredningens delbetänkande (SOU 2009:94). Detta innebär inte att riskområden inte bebyggs. Generellt tillåter detaljplanerna nybyggnation men med vissa restriktioner, exempelvis med lägsta tillåtna golvnivåer som nämndes i föregående kapitel.

När en fastighet ska byggas krävs ett bygglov. För bygglov behövs bland annat en nybyggnationskarta där vattennivån på närmaste vattendrag anges (Engström, personlig kontakt, 2009). I Karlstad sätts vattennivåerna på nybyggnationskartorna utifrån nivåer som uppmättes vid högflödet i Klarälven år 1959. Nivåerna finns presenterade i en graf i pappersformat som visar vattenytan för Klarälven och Vänern. Flödet vid det aktuella tillfället motsvarade ungefär ett 25-års flöde (Bergström och German, 2008). Vattenståndet i Vänern låg ca 30 cm över medelnivån (Karlstads kommun, 2009e).

## *2.5 Exempel på beslutsstödsystem i Kristianstad*

Genom Kristianstad rinner Helge å som innan den mynnar ut i Östersjön passerar Hammarsjön söder om staden. Kristianstad ligger endast någon meter över havsytans nivå och är därför särskilt utsatt vid höga vattennivåer. Det är Helge å som utgör det största hotet om översvämningar i Kristianstad. Vid höga flöden kan Helge å stiga ett par meter.

För att skydda staden pågår ett omfattande projekt med att bygga vallar som beräknas bli klar år 2012. Innanför vallarna anläggs pumpstationer så att regnvatten kan pumpas ut. När vallarna är klara antas Kristianstads bebyggelse klara ett 10 000-årsflöde (Kristianstads kommun, 2009a). Ytterligare en säkerhetsåtgärd är att det inte tillåtet att bygga enplansvillor eller sätta in transformatorer i källarplan innanför vallarna. I de fall då områden utanför

vallarna bebyggs krävs att bebyggelsen skyddas med exempelvis skyddsvallar, upphöjd marknivå eller att byggnadens grundläggning och bottenplan görs översvämningståligt (Dahlman, personlig kontakt, 2009).

Vallarna kompletteras med ett övervaknings- och prognossystem för ån. Prognoserna skapas i modelleringsverktygen MIKE11 och Flood Watch. De baseras på bland annat: uppdaterad data från väderstationer i avrinningsområdet för Helge å, vattennivåer i ån och i Östersjön samt väderprognoser från SMHI. Med hjälp av dataprogrammen är det möjligt att uppskatta nivåer och flöden fem dygn framåt i tiden (Kristianstads kommun, 2009b).

Vid medelhöga flöden används prognoserna främst för att avgöra om en lucka måste höjas och pumparna startas vid Södra Dämmet. Pumpstationen finns vid utloppet för en kanal som går genom staden ut i Helge å. Vid högflödessituationer används prognoserna som beslutsunderlag för var och när skyddsåtgärder ska genomföras (Dahlman, personlig kontakt, 2009).

Det finns områden inom Kristianstads kommun, till exempel Härlövsängaleden som kommer att stängas av för att översvämmas vid extremt höga flöden (Kristianstads kommun, 2009a). Kristianstads kommun har ett av de bästa systemen för övervakning av vattennivåer i landet (Pettersson, personlig kontakt, 2009). En viss osäkerhet råder dock i prognoserna. Flödet underskattas ibland så mycket som 20-30 % (Dahlman, personlig kontakt, 2009).

## **3. Material och metod**

Utvecklingen av beslutsstödet skedde i etapper, se Figur 2. Först definierades en kravspecifikation. Sedan gjordes en litteraturstudie för att undersöka hur en produkt ska utformas för att få en hög användbarhet. Därefter påbörjades utformningen av beslutsstödet. Utvecklingen skedde under en iterativ process där idéer och upplägg diskuterades med översvämningssamordnaren och en ingenjör på VA-enheten på Karlstads kommun. Som en del av projektet mättes även flödet i älven vid ett tillfälle. Resultatet från mätningen lades in i applikationen tillsammans med de andra data. Slutligen kvalitetssäkrades produkten.

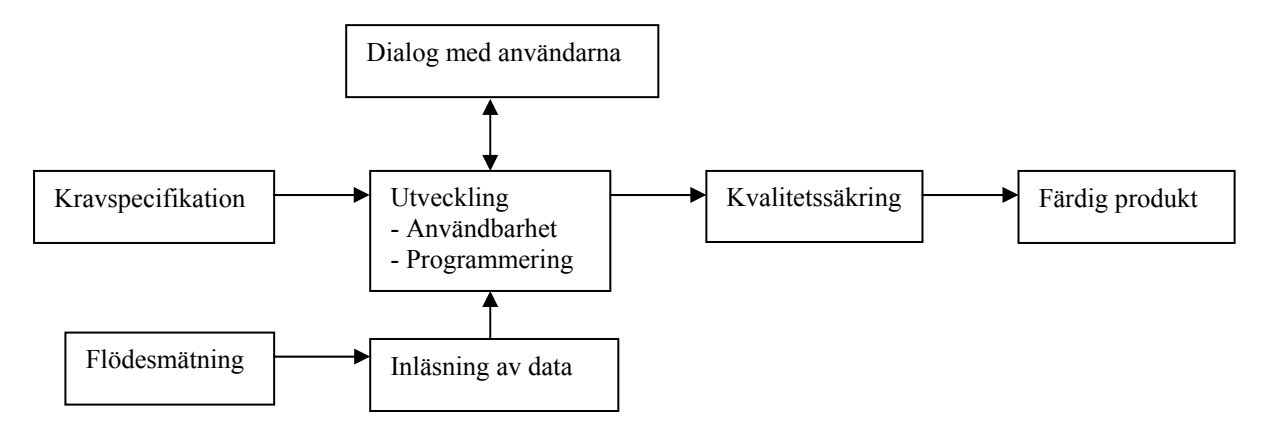

**Figur 2.** Procedur vid framtagandet av beslutsstödet.

## *3.1 Kravspecifikation*

- Historiska och modellerade vattennivåer skulle ingå i beslutsstödet. Det skulle även anpassas för inläsning av resultat från ADCP-mätningar. ADCP (Acoustic Doppler Current Profiler) eller Akustisk Doppler-Strömmätare är ett instrument som används för att mäta flöde i vattendrag (Sontek, 2000). ADCP-mätningar ingick i Karlstad kommuns mätprogram för Klarälven (se kapitel 3.4).
- Vattennivåer för Klarälvens huvudfåra samt västra och östra älvgren skulle visas grafiskt. För att underlätta tolkning av nivåplottarna skulle metadata<sup>1</sup> redovisas tillsammans med graferna. Metadata skulle bestå av flöde i älvens huvudfåra, procentuell del av totalflödet i västra älvgrenen, vattennivå i Vänern samt vilken datatyp serien bestod av.
- Vattennivåer skulle visas för enskilda platser längs älven. Metadata skulle bestå av samma information som vid plottning av hela profilen. Det skulle även anges i vilken älvgren platsen låg samt vattennivån på platsen.

## *3.2 Utveckling*

### **3.2.1 Användbarhet**

Enligt den internationella standarden ISO 9241:11 (1998) är användbarheten ett mått på hur väl en användare kan använda en produkt för att nå ett givet mål på ett effektivt och tillfredsställande sätt. Användbarheten kan även uttryckas som *användarvänlighet x nytta* enligt Sundström (2005, s13). Det vill säga, en produkt har en hög användbarhet om den är lätt att använda och samtidigt utför något som är till nytta för användaren.

Då en produkt ska utformas på ett användarvänligt sätt finns det mycket att tänka på. Till att börja med måste användarna identifieras. Vem är användaren? Hur mycket datavana har denne? I vilket syfte nyttjar användaren produkten? Användaren ska inte stöta på problem som gör att denne avskräcks från att använda produkten (ibid, s24). Beslutsstödet som skapades i detta arbete riktades till personal inom Karlstads kommun. Datavanan bland användarna var varierande. Vissa var vana vid många olika program som till exempel GIS, andra inte. Beslutsstödet utformades som en applikation i Excel för att kunna presentera vattennivåer grafiskt. Personalen, även de med lite datavana, hade använt Excel. Därmed behövde de inte lära känna ett nytt program. Ikonerna i menyfönstret var bekanta för dem och applikationen kunde köras utan djupare introduktion till programmet.

Det tidigare underlaget för beslut bestod av en graf som visade sträckan längs älven på x-axeln och vattennivåer på y-axeln. En styrka i det var att grafen gav en tydlig bild av hur vattennivån förändrades längs älven. Det nya beslutsstödet presenterar nivåer i en graf med liknande utseende. Det nya designades dock för att kunna visa mer än ett scenario samtidigt. Därmed blev det enkelt att jämföra olika scenarier.

<sup>1</sup> <sup>1</sup> Metadata är information om data.

Många gånger kan det vara intressant att studera vattennivån vid en särskild plats. Förr uppskattades platsens koordinater i diagrammet och nivån lästes av. För det nya beslutsstödet utformades en funktion som kan visa vattennivåer för enskilda platser. Nivåerna visas i ett stapeldiagram. Varje stapel förses med en etikett som visar dess värde. Därmed försvann risken för felavläsning.

Applikationens två funktioner refereras till som *Nivåer längs älvprofilen* och *Nivåer på specifika platser*, se Bilaga 2, Figur B2:1 och B2:3. I *Nivåer längs älvprofilen* skapades en lista över scenarierna i applikationen. Scenarierna beskrivs utifrån flöde i älven, vattennivå i Vänern och vilken typ data bestod av. Listan utformades så att den kan sorteras utifrån kategorierna i listan. På så vis kan användaren betrakta scenarierna utifrån det som hon eller han är mest intresserad av (ibid, s243).

Enligt Sundström (2005, s47) är det viktigt att användaren får en överblick av applikationens innehåll. Om inte allt får rum på datorskärmen måste användaren rulla på arbetsbladet. Då försämras översikten och det kan bli svårt att arbeta med applikationen. För att få en bra översikt i beslutsstödet skapades applikationens två funktioner i olika kalkylblad. Det låg även i enighet med att information bör sorteras efter användningsområde (ibid, s111). Kalkylbladens flikar namngavs så att de tydligt indikerade vad bladen innehöll. Detta gällde alla applikationens kalkylblad. Överskådligheten i applikationen höjdes ytterligare genom att diagrammet i *Nivåer längs älvprofilen* komprimerades.

Klarälvens sträcka genom Karlstad är lång. Det ledde till att diagrammet fick en utsträckt x-axel. Genom att storleken på diagrammet minskades kan det visas tillsammans med listan över scenarier och metadatafältet. Därmed blev det lättare för användaren att plocka fram och jämföra olika scenarier med varandra. För att inte förlora noggrannheten skapades en funktion som kopierade graferna i det komprimerade diagrammet till ett annat kalkylblad. Det andra kalkylbladet innehåller samma diagram men i A3-format. På så vis blev beslutsstödet lättöverskådligt och behöll samtidigt en hög noggrannhet.

Sundström skriver att grafiken och textstorleken har stor betydelse för hur användaren uppfattar en applikation (ibid, s15). Blinkande bilder och knappar kan störa användaren (ibid, s71). För en bra läsbarhet bör kontrasten mellan bakgrund och text vara stor (ibid, s66). Texten får inte vara liten, då blir den svår att läsa (ibid, s46). Om knappar finns i applikationer ska de namnges så att det tydligt framgår vad som händer om de klickas på (ibid, s262).

Beslutsstödet utrustades med fem kommandoknappar. Kommandoknapparna var kopplade till listor med scenarier eller platser. På så vis behöver användaren aldrig skiva in något i applikationen. Därmed försvann risken att ett scenario finns men inte visas på grund av felstavning. Färg och namn på knapparna valdes enhetligt. Knappar som gör att data visas gjordes ljusblå med svart text. Det finns en knapp som har en återställande funktion, den blev ljusgrå med svart text. Den grå knappen har samma färg som ramen kring Excel-fönstret. Det ger en lugn färgkompositionen i kalkylbladet. Namnen som knapparna försågs med är; "Visa nivåer!", "Rensa", "Exportera till UtskriftsVy" och "Uppdatera lista i Plats".

Orienteringen i kalkylbladen där data och koordinater lagrades underlättades med hjälp av färger. I "Data"-kalkylbladet färgades var fjärde kolumn blå, se Bilaga 2 Figur B2:5. De blå kolumnerna indikerade första kolumnen för ett scenario. I kalkylbladet med koordinater fick platserna och koordinaterna olika färg beroende på var längs älven de låg, se Bilaga 2 Figur B2:4. Då färger används bör hänsyn tas till att användaren kan vara färgblind (ibid,

s352). Eftersom den vanligaste formen av färgblindhet är röd-grön färgblindhet förekom aldrig rött tillsammans med grönt i applikationen. Det var extra viktigt i diagrammen. I diagrammen hölls även kontrasten mellan graf och bakgrund stor (ibid, s66). Bakgrunderna är vita därför används inte ljusa färger, exempelvis gult, i graferna.

Enligt Sundström (2005, s25) är det bra att intervjua användarna för att kunna utforma en produkt så att den anpassas för användarens behov. Konversationen mellan utformare och användare bör pågå under ett projekts gång. Då stommen i beslutsstödet hade skapats och några scenarier lagts in visades applikationen för den tjänsteman som bland annat ansvarar för att sätta höjder på nybyggnationskartor. Upplägget och funktionerna diskuterades. Ett resultat från visningen var att alla staplarna av samma datatyp i *Nivåer på specifika platser* gavs samma färg. Översvämningssamordnaren fick regelbundna uppdateringar av applikationens utveckling och kunde komma med kommentarer. I slutskedet av utvecklingen gavs även säkerhetskoordinatorn på räddningstjänsten och den ansvariga kring översvämningsfrågor och planläggning på stadsbyggnadsförvaltningen möjlighet att komma med kommentarer.

### **3.2.2 Programvara**

VBA (Visual Basic for Application) användes som programmeringsspråk för att skapa beslutsstödet. VBA lanserades som en del av Office-paketet från Microsoft år 1996 (Microsoft, 2009) och kan användas i såväl Word, Access som Excel. Då VBA används i Excel finns möjlighet att med hjälp av kod använda de funktioner som finns i Excel-menyn. Det är även möjligt att genom kod skapa egna funktioner (Shepard, 2005, s135).

### **3.2.3 Kodens struktur**

Beslutsstödet byggdes upp av totalt 15 moduler vars programkod ges i Bilaga 3. En av modulerna bestod av en funktion och resterande av subrutiner. Vissa moduler anropade subrutiner i andra moduler och använde dem i operationerna. Alla subrutiner och funktionen tilldelades engelska namn som indikerade vilka åtgärder de utförde.

### **3.2.4 Koordinatsystem**

För att kunna visa olika sorters data samtidigt skapades ett gemensamt koordinatsystem. Koordinatsystemet utformades till ett endimensionellt system i älvens mitt. Det började med elementet "0" vid kraftverksdammen i Forshaga<sup>2</sup>. Ett steg i koordinatsystemet motsvarade en meter nedströms i älven. Ca 21 km från startpunkten delades älven i den västra och östra älvgrenen men koordinatsystemet fortsatte som tidigare. Det vill säga, koordinaterna motsvarade avstånd från startpunkten och antingen låg de i västra älvgrenen eller i östra. Koordinaternas värden kontrollerades noga för att inte samma värde skulle finnas i båda älvgrenarna.

Koordinaterna lades in i ett kalkylblad tillsammans med namnet på platserna de representerade och kalkylbladet döptes till "KoordinatTabell", se Bilaga 2 Figur B2:5. Koordinaterna användes även i kalkylbladet "Data", se Bilaga 2 Figur B2:4 och på x-axeln i diagrammet i *Nivåer längs älvprofilen*.

 2 Forshaga ligger ca 7 km uppströms Karlstads kommungräns.

### **3.2.5 Interpolering**

I *Nivåer på specifika platser* skapades en lista över vilka platser vattennivån kan visas på. Listan innehåller fler platser än det finns nivåer för i kalkylbladet med data. För de tillfällen då nivå saknas i "Data"-kalkylbladet interpoleras en nivå linjärt. Vattennivåerna för den närmaste uppströms och nedströms liggande platsen används i interpoleringen.

### **3.2.6 Skalbarhet**

Beslutsstödet utformades så att varje gång det öppnas skannas kalkylbladet "Data" och antalet inlagda scenarier registreras. Antalet scenarier används sedan i både *Nivåer längs älvprofilen*s- och *Nivåer på specifika platser*s moduler.

I *Nivåer längs älvprofilen* kopieras metadata för alla scenarier till kalkylbladet "MetaData", se Bilaga 2 Figur B2:6. Kopieringen sker från kalkylbladet "Data". Innehållet i kolumnerna i "Data" kopieras till och med kolumnen för det sista inlagda scenariot. En del av dem kopierade metadata (flöde i Klarälven, vattennivå i Vänern och datatyp) används sedan i listan med valbara scenarier.

När användaren har valt en plats att visa nivåer för i *Nivåer på specifika platser* hämtas platsens koordinat ur "KoordinatTabell"-bladet. Därefter söks koordinaten i kalkylbladet "Data". Om den eftersökta platsen ligger i västra älvgrenen genomsöks var fjärde kolumn med start i första kolumnen för att finna koordinaten. Om platsen ligger i huvudfåran eller östra älvgrenen startar sökningen i den tredje kolumnen. Koden utformades så att sökningen börjar i femte raden (den första koordinaten i varje dataserie) och slutar efter den sista ifyllda cellen. Då en matchande koordinat påträffas sparas nivå och metadata i en matris. När sökningen är färdig plottas nivåerna.

## *3.3 Data inom Karlstads kommun*

På Karlstads kommun fanns vid projektets start två former av nivådata för Klarälven: historiska mätningar från 1900-talet i pappersdiagram och modellerade nivåer av DHI. Alla nivåer presenteras i Karlstads höjdsystem RH00 Karlstad. RH00 Karlstad ligger ca 20 cm under RH1900 som är det höjdsystem som används av SMHI (Karlstads kommun, 2009e).

### **3.3.1 Historiska**

Det finns fyra historiska mätningar av flöde och vattennivå i Klarälven. Mätserierna börjar vid Almars färja, ca 2 km uppströms Skåre, och sträcker sig ned till Vänern i de två huvudgrenarna, se Figur 1. Mätpunkterna ligger tätast i stadskärnan, se Figur 3.

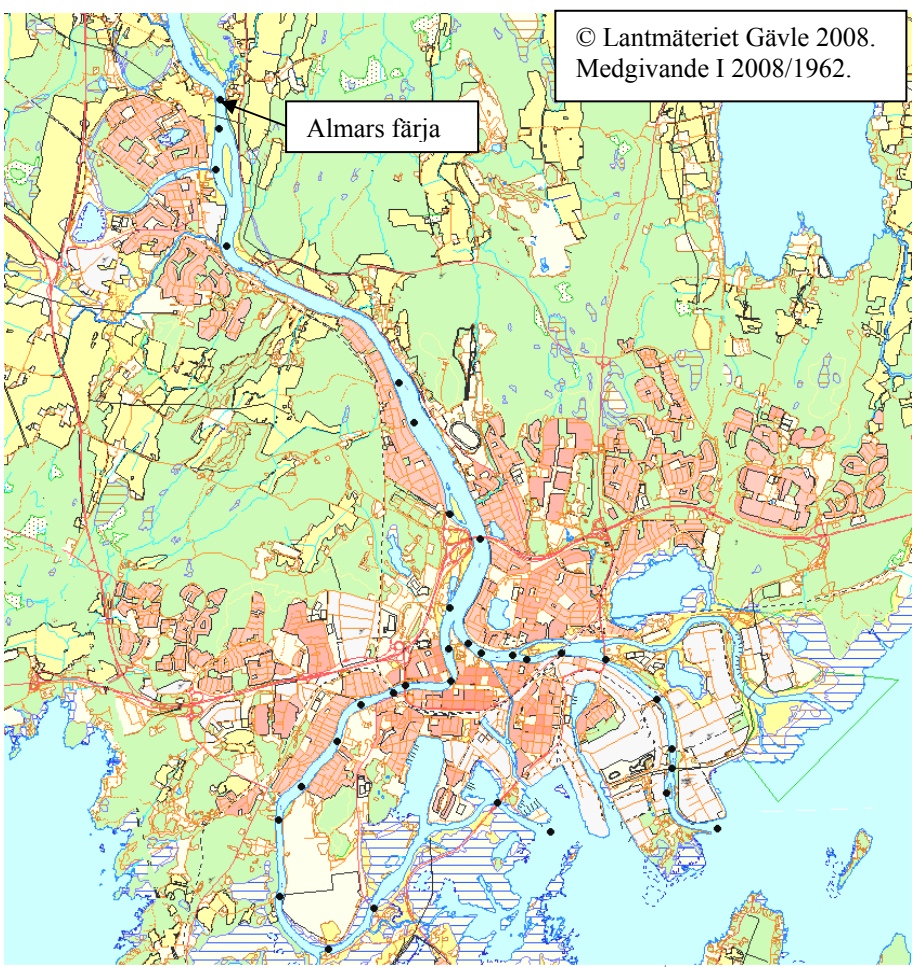

**Figur 3.** Karta över Karlstad där mätplatser från de historiska mätningarna har markerats med svarta punkter.

Den tidigaste mätningen kommer från maj år 1916. Då drabbades Karlstad av en stor översvämning, se Figur 4. En kombination av snabb snösmältning av stora snömagasin och kraftiga regn resulterade i att flödet i älven uppgick till ca  $1650 \text{ m}^3$ /s, se Tabell 1. Därmed överstegs det beräknade 100-årsflödet med ca 150 m<sup>3</sup>/s (Bergström och German, 2008).

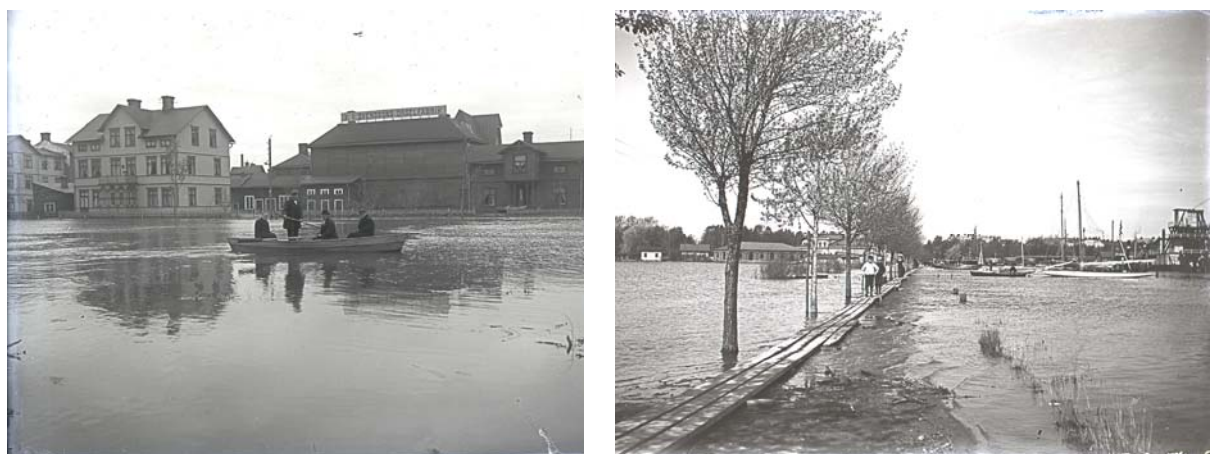

**Figur 4.** Bilder från översvämningen år 1916. Foto Värmlands museum, med tillstånd.

Tre av mätningarna kommer från slutet av 1950-talet. Den första kommer från hösten år 1957. Då uppgick flödet i älven till 1050 m<sup>3</sup>/s och nivån i Vänern låg på +44,86 RH00 Karlstad. Det resulterade i höga nivåer i älven framförallt i de nedre delarna. Nästa mätserie kommer från

vintern 1958. Då mättes 90 m<sup>3</sup>/s i älven och Vänern hade sjunkigt 36 cm sedan året innan. Den sista mätningen är från våren år 1959. Det är den mätserien som används i dagens beslutsunderlag för nivåer i Klarälven. Flödet uppgick till 1200 m<sup>3</sup>/s, Vänern låg på +44,49 RH00 Karlstad och staden drabbades av en översvämning.

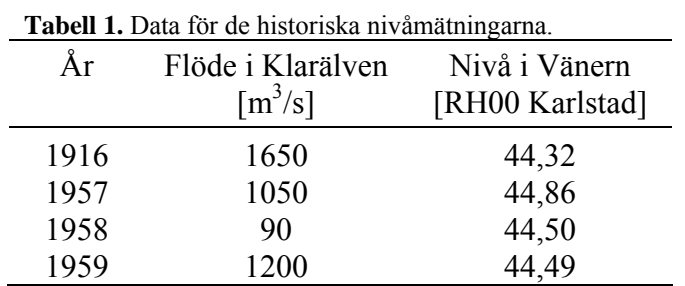

Nivåerna uppmättes med avvägningsinstrument eller avlästes vid peglar. De flesta nivåerna mättes med avvägningsinstrument. Då vattnet låg som högst markerades nivån, till exempel med en spik i ett träd. Sedan mättes spikens höjd då vattnet sjunkigt undan. Peglarna satt, och sitter fortfarande, i Pråmkanalen. Pråmkanalen är en kanal som förbinder östra älvgrenen med Vänern. I kanalen finns en sluss. Peglarna sitter på var sida om slussen därmed visar den ena pegeln älvens nivå och den andra Vänerns. Flödet mättes vid kraftstationen i Forshaga (Engström, personlig kontakt, 2009).

### **3.3.2 DHI**

DHI har tagit fram 25 modellerade scenarier med vattennivåer i Klarälven inom Karlstads kommun. Vattennivåerna modellerades i en MIKE11-modell. De flesta scenarierna levererades i GIS (Geografiska Informationssystem) som visade utbredning, vattennivå och vattendjup. Sex av scenarierna levererades även med exakt vattennivå på olika platser längs älven.

Modelleringarna är koncentrerade kring höga flöden; 10-årsflödet, 100-årsflödet och 10 000-årsflödet i Forshaga finns representerade. Vänerns nivå var satt till; medelnivån, 100 årsnivån eller 100-årsnivån med pålagd vindeffekt 0,6 m, se Tabell 2 (Bergström och German, 2008).

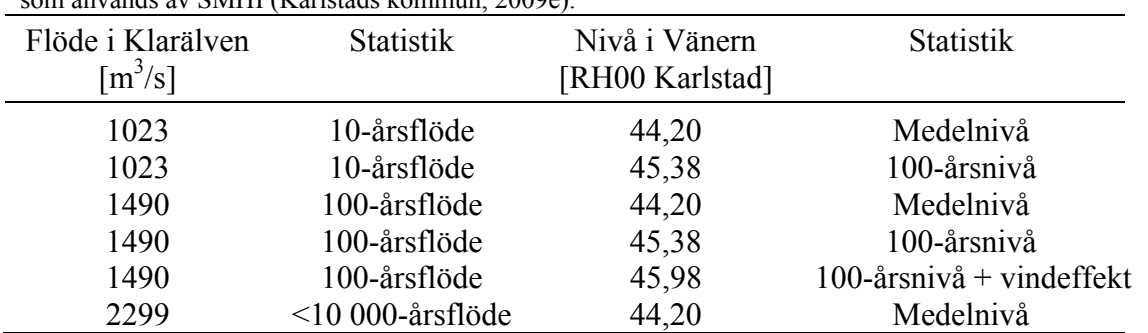

**Tabell 2.** Data för de modellerade nivåerna och statistik över återkomsttid för flöde i Klarälven och nivå i Vänern (Bergström och German, 2008). Karlstads höjdsystem RH00 Karlstad ligger ca 20 cm under RH1900 som används av SMHI (Karlstads kommun, 2009e).

## *3.4 Flödesmätning*

I slutet av år 2008 startade Karlstads kommun ett mätprogram för Klarälven. Mätprogrammet innebär bland annat att vattennivån i älven och flödet i västra och östra älvgrenen mäts vid olika flöden och nivåer. Flödet mäts med en ADCP, se Figur 5, och vattennivåer med en GPS. Programmet har skapats för att kartlägga älvens hydrauliska egenskaper och ge en större förståelse för de erosions- och sedimentationsprocesser som pågår i älven (Midböe, personlig kontakt, 2008). Som en del av detta arbete mättes flödet i älven vid ett tillfälle.

## **3.4.1 Teknisk beskrivning av ADCP**

ADCP:n är ett instrument som registrerar och mäter strömmar i en vattenkolumn genom att utnyttja dopplereffekten. Instrumentet är utrustat med tre monostatiska sändare. Monostatiska sändare innebär att sändarna både skickar och tar emot signaler. Sändarna på ADCP:n skickar ut ljudvågor med känd frekvens. Ljudvågorna kolliderar med luftbubblor, sediment och andra små partiklar i vattnet och bryts. En liten del av de brutna signalerna reflekteras tillbaka till ADCP:n. Genom att mäta tiden mellan utskickade och reflekterade signaler beräknas avståndet mellan reflektionspunkten och instrumentet. Vattnets hastighet mäts på olika avstånd från sändaren genom att den reflekterade signalen registreras vid flera tidpunkter. ADCP:n är utrustad med en kompass som används för att kompensera för magnetisk distorsion. Kompassen ska kalibreras vid varje mättillfälle (Sontek, 2000).

Då flödet mäts i en älv förs ADCP:n sakta över älvens tvärsnitt. Under tiden som vattnets hastighet mäts mäts även djupet till botten och en bottenprofil över tvärsnittet skapas. Genom att ADCP:n hela tiden registrerar botten eller alternativt är kopplad till en GPS registreras även ADCP:ns hastighet. ADCP:ns hastighet subtraheras från den uppmätta hastigheten för att få vattnets absoluta hastighet oberoende av ADCP:ns rörelse. Flödet beräknas utifrån bottenprofilen och vattnets hastighet i de olika skikten (Sontek, 2000).

ADCP:n försörjs med ström via en extern enhet som visas i Figur 5. Samma enhet gör det även möjligt att skicka signaler från ADCP:n till en dator för analys. I de fall då en GPS används under mätningen kopplas den ihop med ADCP:n via den externa enheten.

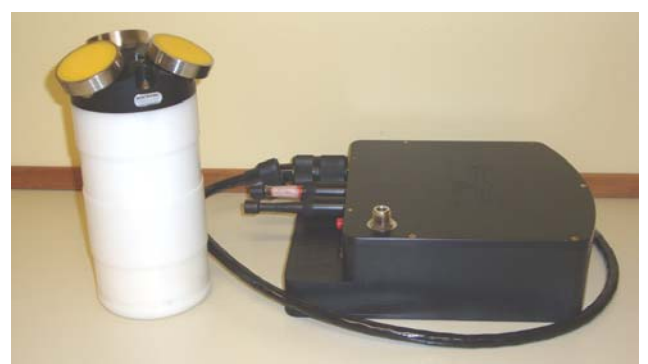

 **Figur 5.** ADCP:n (t.v.) och enheten för strömförsörjning, GPS-inkoppling samt utskickning av signaler (t.h.) Foto Emma Andersson.

## **3.4.2 ADCP-mätning**

Vid mätningen av flödet i Klarälven placerades ADCP:n på en specialdesignad forskajak. Forskajaken hade ett hål i botten i vilken ADCP:n sattes fast. I kajaken ställdes den externa enheten. En GPS kopplades in för att få en säkrare flödesberäkning. Detta illustreras i Figur 6. Innan kajaken sjösattes kalibrerades ADCP:ns kompass. Kajaken paddlades över ett tvärsnitt i vardera älvgrenen. Under mätningen skickades signaler till en dator på land. Mätningen övervakades i programmet Riversurveyor som bland annat gjorde realtidsberäkningar av flödet, visade vattnets hastighet och skapade en bottenprofil över mätningsområdet. För varje tvärsnitt togs fyra mätserier och det flöde som används i applikationen är ett medelvärde av de fyra mätningarna. För resultaten från mätningen se Tabell 3.

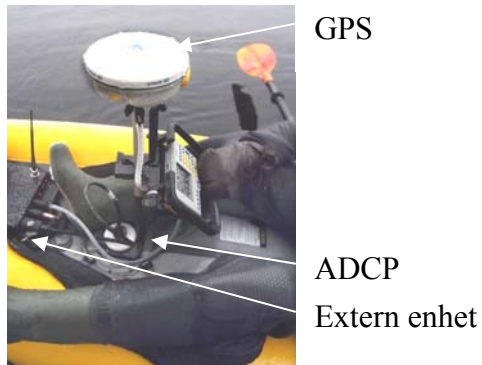

**Figur 6.** Mätutrustningen i forskajaken. GPS:en och ADCP:n kopplades in i den externa enheten som försörjde ADCP:n med ström. Foto Örjan Söderlund.

Nivå i Vänern [RH00 Karlstad]

I samband med att flödesmätningen ägde rum mättes även vattennivåer i älven. För nivåmätningen användes en GPS. Vattennivåerna mättes på samma platser som vid mätningarna under 1900-talets början och mitt, se Figur 3.

2008 167 46 43,97

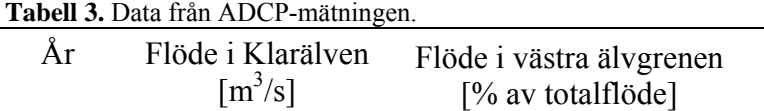

## *3.5 Kvalitetssäkring*

Kvalitetssäkringen bestod av tre delar: (1) Verifiering av programkod, (2) Granskning och jämförelse av dataserier, (3) Kontroll av applikationens användarvänlighet.

Koden verifierades genom att scenarier plottades i *Nivåer längs älvprofilen.* Därefter kontrollerades att det var de valda scenarierna som hade plottats och att metadata hade kopplats till rätt scenarier. Samma procedur upprepades efter att listan med scenarier hade sorterats. Exportfunktionen av grafer till det större diagrammet testades genom att först kopiera över ett set av grafer och sedan ytterligare ett. I *Nivåer på specifika platser* utfördes en liknande kontroll som i *Nivåer längs älvprofilen*. Nivåer plottades för olika platser, därefter kontrollerades att staplarna fått rätt värde och att metadata var korrekt.

Genom att plotta alla scenarier var för sig kontrollerades att inga stora avvikelser förekom i dataserierna. Därefter jämfördes scenarier med varandra. Dels kontrollerades att brytpunkterna för alla scenarier av en datatyp låg på samma ställe i x-led, dels studerades grafernas utseende. Graferna för de historiska mätningarna jämfördes med graferna i pappersdiagrammet. En inbördes jämförelse mellan år 1957 och 1959 gjordes också. Även graferna från DHI:s modelleringar jämfördes sinsemellan. Sist jämfördes utseendet mellan grafer för modellerade och historiska nivåer från tillfällen då flödet i älven och Vänernivån var liknande som de modellerade.

Slutligen kontrollerades användarvänligheten genom att två personer från Teknik- och fastighetsförvaltningen testade applikationens funktioner. Personerna hade inte deltagit i resonemanget kring applikationens utformning tidigare. Till hjälp vid testningen hade de en användarhandledning som tagits fram för funktionerna. Därmed bedömdes även användarhandledningens tydlighet.

## **4. Resultat**

Resultatet från arbetet är ett Excel-baserat beslutsstöd bestående av sex kalkylblad. Fyra av kalkylbladen är tillgängliga för användaren. Det första heter "Profil" och innehåller funktionen *Nivåer längs älvprofilen*. Det andra innehåller *Nivåer på specifika platser* och har "Plats" som namn. Kalkylblad nummer tre döptes till "UtskriftsVy" och rymmer det diagram som är kopplat till funktionen *Nivåer längs älvprofilen*. Det fjärde kalkylbladet heter "KoordinatTabell" där lagras koordinaterna tillsammans med vilken plats de motsvarar. De andra två kalkylbladen heter "Data" och "Metadata". Hur funktionerna fungerar finns beskrivet i två användarhandledningar, se Bilaga 1.

## *4.1 Datalagring*

Alla data för applikationen lagras i kalkylbladet "Data", se Bilaga 2 Figur B2:6. Varje scenario beskrivs av två dataserier, en för västra älvgrenen och en för östra. En dataserie tar upp två kolumner. De översta tre raderna för varje serie består av metadata. Metadata utgörs av information om vilken älvgren serien avser, flöde i Klarälvens huvudfåra och älvgrenar, vattennivå i Vänern, datatyp och datering av data. Figur 7 visar ett urklipp från de övre raderna i kalkylbladet "Data". Rad fyra är tom för att det ska vara möjligt att komplettera serierna med mer information. Rad fem och nedåt innehåller koordinater i den vänstra kolumnen och vattennivån vid motsvarande koordinat i den högra. Varje scenario består av ca 20 punkter.

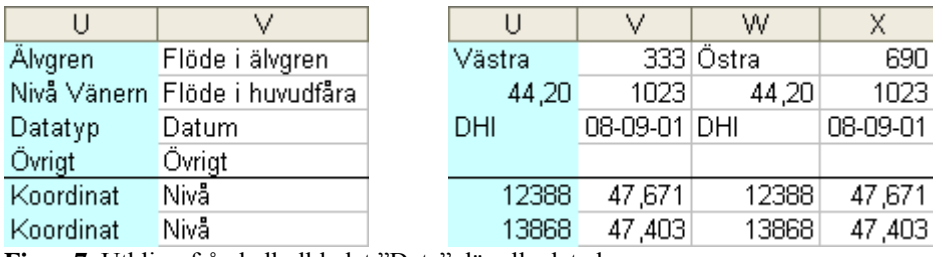

**Figur 7.** Utklipp från kalkylbladet "Data" där alla data lagras.

Ansvaret för att applikationen fylls på med nya serier i framtiden ligger på kommunens översvämningssamordnare. För att skydda applikationen från att användarna av misstag redigerar "Data"-bladet kan kalkylbladet döljas i dokumentet.

## *4.2 Nivåer längs älvprofilen och UtskriftsVy*

### **4.2.1 Diagram med vattennivåer**

Funktionen består av ett diagram i vilket vattennivån i älven [RH00 Karlstad] visas på y-axeln. X-axeln representerar sträckan från dammen i Forshaga till älvens mynning i Vänern [m]. Vertikala linjer med tillhörande textrutor har infogats i diagrammet för att underlätta avläsningen på x-axeln. Textrutorna anger platser längs älven. I diagrammet visas alltid medelvattennivån i Vänern (+44,2 RH00 Karlstad (Karlstads kommun, 2009e)).

Med anledning av älvdelningen består varje scenario av två dataserier. Den ena dataserien utgörs av nivåer i huvudfåran och västra älvgrenen, den andra av huvudfåran och östra älvgrenen. För att kunna skilja nivåerna i älvgrenarna åt har plottarna för den västra älvgrenen romber som brytpunkter medan den östra har trianglar.

Då ett eller flera scenarion plottas skrivs tillhörande metadata ut under diagrammet. I Figur 8 har två scenarier plottats. Det ena scenariot motsvarar modellerade nivåer då flödet i älven var satt till 1023 m<sup>3</sup>/s och vattennivån i Vänern till +45,38 RH00 Karlstad. Det andra scenariot kommer från en mätning år 1957. Då uppgick flödet i älven till 1050 m $\frac{3}{s}$  och vattennivån i Vänern var +44,86 RH00 Karlstad. Nedanför diagrammet har de tillhörande metadata skrivit ut.

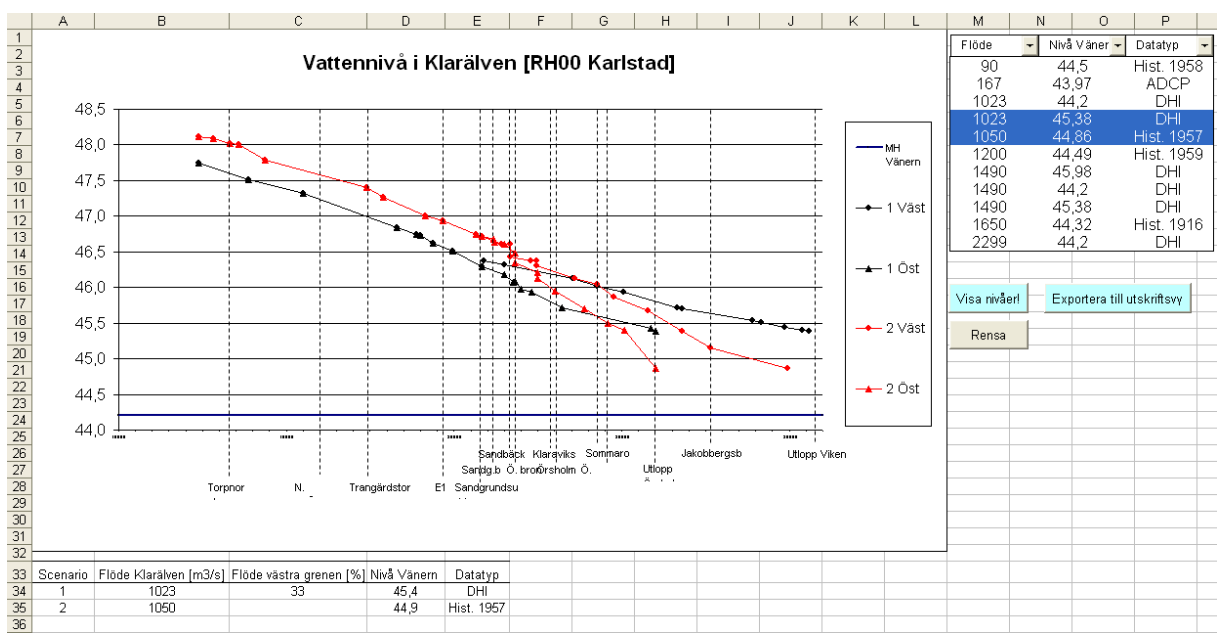

**Figur 8.** Funktionen "Nivåer längs älven" då två scenarier har plottats.

### **4.2.2 Listruta med scenarier**

Till höger om diagrammet finns en listruta med valbara scenarier, se Figur 9. Scenarierna beskrivs med flöde i älven, vattennivå i Vänern och vilken typ dataserierna består av.

Tre rullistor, en för varje beskrivande kategori, har placerats som kolumnrubriker ovanför listrutan. Varje rullista innehåller två rader. Den första raden används som rubrik och anger vad underliggande kolumn består av. Den andra raden är den samma i alla rullistorna, "Sortera". Om sortera aktiveras i en rullista sorteras innehållet i listrutan automatiskt efter det aktiverade alternativet. Scenarierna i listrutan är initialt sorterade efter stigande flöde.

| Flöde | Nivå Vänern | Datatyp    |
|-------|-------------|------------|
| 90    | Nivå Vänern | Hist. 1958 |
| 167   | Sortera     | ADCP       |
| 1023  | 44,2        | DНI        |
| 1023  | 45,38       | DНI        |
| 1050  | 44,86       | Hist. 1957 |
| 1200  | 44.49       | Hist. 1959 |
| 1490  | 45,98       | DHI        |
| 1490  | 44,2        | DНI        |
| 1490  | 45,38       | DНI        |
| 1650  | 44,32       | Hist. 1916 |
| 2299  | 44.2        | ŊΗ         |

**Figur 9.** Listruta markerad för att sorteras efter vattennivå i Vänern.

### **4.2.3 Diagram i A3-format**

Storleken på diagrammet i "Profil" är anpassat för att användaren ska ha möjlighet att se både diagrammet, listrutan och cellerna där metadata skrivs ut samtidigt. Detta medför dock att diagrammet inte är tillräckligt stort för att hela x-axeln ska synas. Därför skapades en funktion i som exporterar plottarna till ett diagram i kalkylbladet "UtskriftsVy". Diagrammet i UtskriftsVy har A3-format. Ett exempel visas i Figur 10. Observera att hela x-axelns värden (namnen på platserna) visas tillskillnad från i Figur 8.

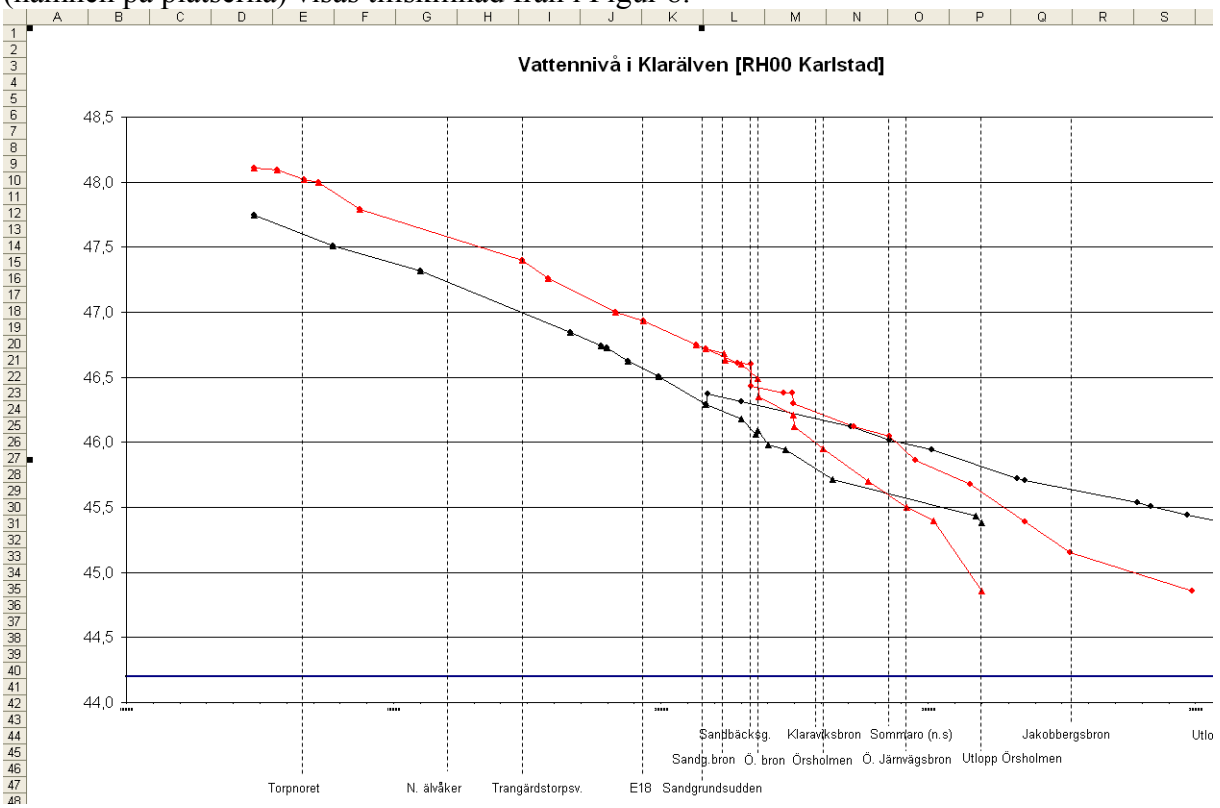

**Figur 10.** Vattennivån för ett två plottade scenarier har kopierats till diagrammet i "Profil" till diagrammet i "UtskriftVy".

## *4.3 Nivåer på specifika platser*

### **4.3.1 Diagram med vattennivåer**

Funktionen *Nivåer på specifika platser* består av ett stapeldiagram där vattennivåer för en vald plats visas på y-axeln. Varje stapel motsvarar ett scenario ur applikationens datablad. Till höger om diagrammet finns en lista över vilka platser som vattennivån kan plottas för.

Varje datatyp plottas i en färg. Förklaringsrutan i diagrammet anger vilken typ av data staplarna består av. Datatypen återkommer även i cellerna nedanför diagrammet där metadata skrivs ut. Metadata består av information om vilken älvgren platsen ligger vid, vattennivå på platsen, vattennivå i Vänern, flöde i huvudfåran, procentuell del av ursprungsflödet som går i den aktuella älvgrenen och datatyp.

Då ett värde har interpolerats anges "Interpolerat värde!" under rubriken "Övrigt" i fältet för metadata. Om vattennivå saknas och det inte varit möjligt att interpolera en nivå anges istället "Värde utanför intervallet". I Figur 11 visas ett exempel då vattennivåer för Torp Östra (I=52) har plottats. De blå staplarna indikerar att nivåerna är hämtade från historiska mätningar. De

röda staplarna visar att nivåerna kommer från DHI:s modelleringar. Den svarta stapeln representerar resultatet från ADCP-mätningen. Exakta nivåer för de modellerade nivåerna saknades och interpolerades fram och för två av de historiska mätningarna var det inte möjligt att utföra en interpolering, se rubrik "Övrigt" i Figur 11.

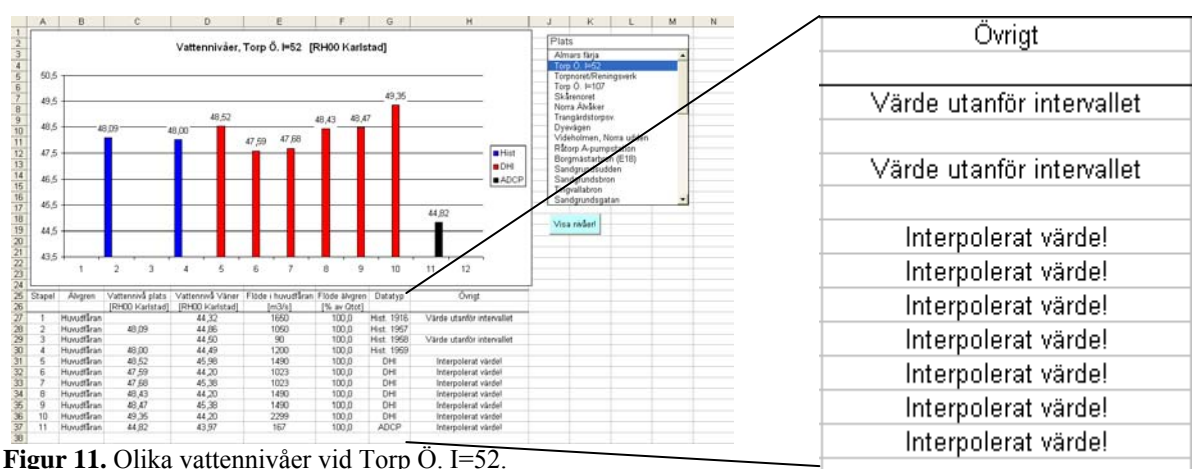

### **4.3.2 Listruta med platser**

Till höger om diagrammet finns en lista där platserna som vattennivåer kan plottas för visas, se Figur 12. Vilka platser som syns i listan över valbara platser styrs av kalkylbladet "KoordinatTabell". I kalkylbladet med koordinater skrivs ett x in i D-kolumnen för att platsen ska visas i listan. Listan kan uppdateras under tiden applikationen används. I kalkylbladet

"KoordinatTabell" finns en kommandoknapp med texten

"Uppdatera lista i "Plats"". När den aktiveras uppdateras listan. Platser kan även tas bort ur listan på samma sätt som de läggs till.

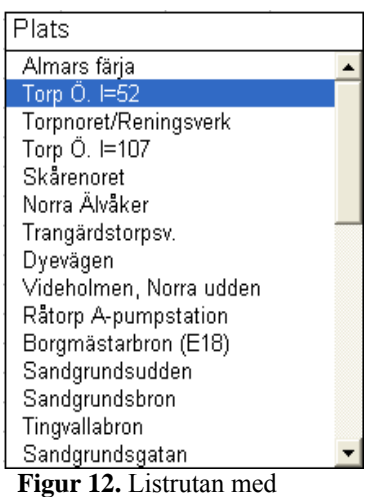

valbara scenarier.

## **5. Diskussion**

### *5.1 Jämförelse med beslutsstöd i Arvika och Kristianstad*

En stor skillnad mellan Karlstads och Arvikas kommun är att Karlstads inte har bestämt någon fast rekommendation för byggnivåer. I nuläget diskuteras alternativ till att sätta Vänerns 100-årsnivå till miniminivå för golv (Berg, personlig kontakt, 2009) medan Arvikas kommun har beslutat vid vilka nivåer olika typer av hus kan byggas (Norrby, personlig kontakt, 2009).

Kristianstads kommun har till stor del byggt bort risken för skador vid översvämningar med hjälp av skyddsvallar. En liknande lösning är antagligen inte aktuell för Karlstad. Eventuellt skulle utvalda områden kunna vallas in. Att bygga vallar längs hela älvgrenarna skulle dock troligtvis kosta mer än vad som är försvarbart med fördelarna som de medför. Eftersom vattennivån i Karlstad påverkas av både Klarälven och Vänern (Bergström och German, 2008) bör planläggningen för staden grundas på både älvens och sjöns nivå.

För ny bebyggelse i Kristianstad på områden utanför skyddsvallarna finns riktlinjer för separata skydd. Det är något som även Karlstads kommun behöver ta fram för älv- och sjönära områden inom kommunen.

## *5.2 Applikationen*

### **5.2.1 Återknytning till syfte**

Syftet med arbetet var bland annat att skapa ett beslutsstöd som översiktigt svarade på vilka nivåer som tidigare uppträtt längs älven samt att sammanställa modellerade värden och värden från det pågående mätprogrammet för Klarälven. Det syftet anses vara uppfyllt av funktionen *Nivåer längs älvprofilen*.

Beslutsstödet skulle även ha en hög användbarhet. Användbarhet är svårmätt eftersom den beror på användarvänligheten. Vad som upplevs som användarvänligt beror på förkunskaperna hos användaren.

Ytterligare ett krav var att applikationen enkelt skulle kunna kompletteras med nya scenarier. Kravet anses vara uppfyllt eftersom dataserier kan läggas till eller tas bort utan att koden korrigeras. Om en helt ny typ av data läggs in måste dock koden korrigeras för att staplarna i *Nivåer på specifika platser* inte ska få samma färg som de historiska mätningarna. I övrigt fungerar applikationen som vanligt även om nya typer av data läggs till. Ett förslag på hur koden kan ändras i händelse av att en ny typ av data läggs in har sparats i den berörda modulen.

### **5.2.2 Validitet**

Vid en jämförelse mellan två scenarier i *Nivåer längs älvprofilen* med liknande flöden och nivåer i Vänern (DHI, flöde: 1023 m<sup>3</sup>/s Vänernivå: +45,38 RH00 Karlstad och historiskt, flöde: 1050 m<sup>3</sup>/s Vänernivå: +44,86 RH00 Karlstad) uppvisades en stor avvikelse mellan nivåerna i älven. Trots att Vänern låg ca 0,5 m högre i det modellerade fallet var nivån uppströms Sandgrundsudden ca 0,5 m längre än för det historiska, se Bilaga 2 Figur B2:1. Detta skapade frågor kring modellens tillförlitlighet. Modellen var kalibrerad med

vattennivåer från ett högflöde år 1995 och ger mycket goda överensstämmelser vid höga flöden (Karlsson m.fl, 2008). Bottentopografin kan ha förändras så mycket de senaste 50 åren, till exempel på grund av hög sedimenttransport, att det inte är möjligt att jämföra historiska nivåer med modellerade. Om så är fallet kan dock en jämförelse mellan dem ge en uppfattning om vad som skett i älven. Om ett högt flöde ger en lägre nivå vid ett tillfälle än ett annat då Vänernivån är liknande, kan det bero på att motståndet i älven har minskat.

Trots att de historiska flödena och vattennivåerna kanske inte kan översättas till nivåer i älven idag utgör de viktig information om hur högt älven har nått tidigare. Mätningarna från slutet av 50-talet illustrerar även hur mycket nivån kan variera under olika årstider. Därmed bör de historiska nivåerna ingå i beslutsstödet. Det kan även vara intressant att jämföra den gamla referensnivån med nya modellerade för att se hur de skiljer sig åt. När scenarier från mätprogrammet läggs in i applikationen blir det intressant att jämföra dem med de historiska.

Beslutsstödet kan tyckas innehålla många osäkerheter. Älven är under ständig förändring, både naturligt och under människans inverkan. Det går inte att fastställa vilka nivåer som kan väntas i framtiden. Med hjälp av beslutsstödet kan dock en uppfattning av tänkbara nivåer bildas. Då fler ADCP-mätningar blir klara kommer beslutsstödet kompletteras med dem vilket gör att beslutsstödet blir ännu bättre på sikt.

## **6. Slutsats**

Karlstads kommun utgår främst från Vänerns nivå vid planering. Nu har ett underlag för Klarälven tagits fram. Därmed finns nu möjligheten att ta hänsyn till Klarälvens nivåer vid planering i framtiden.

## **7. Referenser**

2007/60/EG, Europaparlamentet och rådets direktiv 2007/60/EG av den 23 oktober 2007 om bedömning och hantering av översvämningsrisker

Bergström, S. och German, J. (2008). Analys av översvämningsrisker i Karlstad, SMHI, Norrköping

ISO 9241-11, (1998). Ergonomic requirements for office work with visual display terminals (VDTs) – part 11: guidance on usability, Switzerland: International Organization for **Standardization** 

Karlsson, D., Gustavsson, L.G. och Petzén, M. (2008). PM: Karlstad – vattennivåer i Klarälven, 2008-03-20

SFS 2003:778, Lagen om skydd mot olyckor

Shepherd, R. (2005). Excel VBA makroprogrammering, Pagina Förlags, Sundbyberg

SOU 2006:94, Regeringens Klimat- och sårbarhetsutredningens delbetänkande

SOU M2007:60, Regeringens Klimat- och sårbarhetsutredning

Sundström, T. (2005). Användbarhetsboken bästa sätten att göra fungerande webb, Studentlitteratur, Lund

Walkenbach, J. (2004). Microsoft Office Excel 2003 power programming with VBA, Wiley publishing, Inc, Indianapolis, Indiana

Sontek, (2000). Acoustic Doppler Profiler Principles of Operation

### **Internet**

(Karlstads kommun, 2008), tillgänglig: 2008-10-20, Åtgärdsplan för Klarälven i Karlstad – avseenden erosion, sedimentation och höga flöden, http://nytt.karlstad.se/press/files/2006/atgardsplan\_forslag0609\_plan.pdf

(Karlstads kommun, 2009a), tillgänglig: 2009-02-02, Livskvalitet Karlstad 100 000 http://www.karlstad.se/apps/symfoni/karlstad/karlstad.nsf/\$all/C33A3BE2979C1871C125 743300291B9C?open

(Karlstads kommun, 2009b), tillgänglig: 2009-02-02, Planprogram för kv. Kanoten m.fl. http://www.karlstad.se/apps/symfoni/karlstad/karlstad.nsf/\$all/D453B08C42B6A092C125 75230032DD68,

(Karlstads kommun, 2009c), tillgänglig: 2009-02-17, Antagandehandling Detaljplan för södra Sommarro SBN-2007-0088 http://www.gamla.karlstad.se/sb/sommarro\_ul\_ant.pdf

(Karlstads kommun, 2009d), tillgänglig: 2009-02-25,

Idéer för utveckling av kv. Kanoten m fl. i Karlstad Rapport 080821

http://www.karlstad.se/apps/symfoni/karlstad/karlstad\_mm.nsf/lupgraphics/kanoten\_pu\_sr .pdf/\$file/kanoten\_pu\_sr.pdf

(Karlstads kommun, 2009e), tillgänglig: 2009-02-25, Aktuella nivåer i Klarälven och Vänern http://www3.karlstad.se/vatten/,

(Kristianstads kommun, 2009a), tillgänglig: 2009-02-03, Så skyddas Kristianstad mot översvämningar http://www.kristianstad.se/sv/kristianstads-kommun/Raddning-Sakerhet/Skydd-motoversvamningar/

(Kristianstads kommun, 2009b), tillgänglig: 2009-02-03, MIKE FLOODWATCH Web Publication http://insidan.kristianstad.se/floodwatch/

(Microsoft, 2009), tillgänglig: 2009-01-21, Visual Basics for Applications http://msdn.microsoft.com/en-us/isv/bb190538.aspx

(Rocklöv m.fl, 2008), tillgänglig: 2008-10-28, Hälsopåverkan av ett varmare klimat – en kunskapsöversikt http://www8.umu.se/phmed/envmed/rapporter/HVK.pdf

- (SMHI, 2008a), tillgänglig: 2008-10-28, Översvämningar i Sverige, orsaker http://www.smhi.se/sgn0102/n0205/faktablad\_oversvam.pdf
- (SMHI, 2008b), tillgänglig: 2009-01-22, Översvämningar i Sverige, år med översvämningar http://www.smhi.se/sgn0102/n0205/oversvam/oversvamning.htm

### **Personliga kontakter**

Berg Kerstin, Stadsarkitekt, Karlstads kommun, 2009-01-27

Björcman Frida, Säkerhetsstrateg, Lidköpings kommun 2009-02-04

Crommert Clas-Göran, Utvecklingsenheten, Mariestads kommun, 2009-02-02

Dahlman Michael, Planeringssamordnare, Kristianstads kommun, 2009-02-05

Engström Göran, VA-enheten, Karlstads kommun 2008-2009

Gustafson Torbjörn, Planeringschef/Stadsarkitekt, Kristinehamns kommun, 2009-02-05

Holmgren Anja, Säkerhetskoordinator, Karlstadregionens räddningstjänstförbund, 2009-01-23

Midböe Finn, HydroTerra Ingenjörer AB, 2008-2009

Moberg Jan-Olov, Översvämningssamordnare, Karlstads kommun, 2008-2009

## **Bilaga 1. Användarhandledningar Användarhandledning: Nivåer längs älvprofilen**

Funktionen visar grafer över vattennivåer längs Klarälven, se Figur B1:1. Graferna börjar ungefär vid Almars färja och sträcker sig ned till västra och östra älvgrenarnas mynningar i Vänern. Vattennivån för ett eller flera scenarier kan visas samtidigt i diagrammet. Vid Sandgrundsudden där älven delas i två älvgrenar får diagrammets x-axel två nivåer, en för vardera älvgrenen. Grafen som representerar vattennivån i västra älvgrenen är markerad med romber (sneda kvadrater) medan grafen för den östra älvgrenen är markerad med trianglar.

Under diagrammet visas information om de scenarier som har plottats. Informationen består av:

- 1. Flödet i huvudfåran  $[m^3/s]$
- 2. Hur mycket av det totala flödet som rinner i västra älvgrenen [%]
- 3. Vattennivån i Vänern [RH00 Karlstad]
- 4. Vilken typ av data graferna består av (modellerat av DHI, uppmätt vid ADCP-mätning eller historiskt).

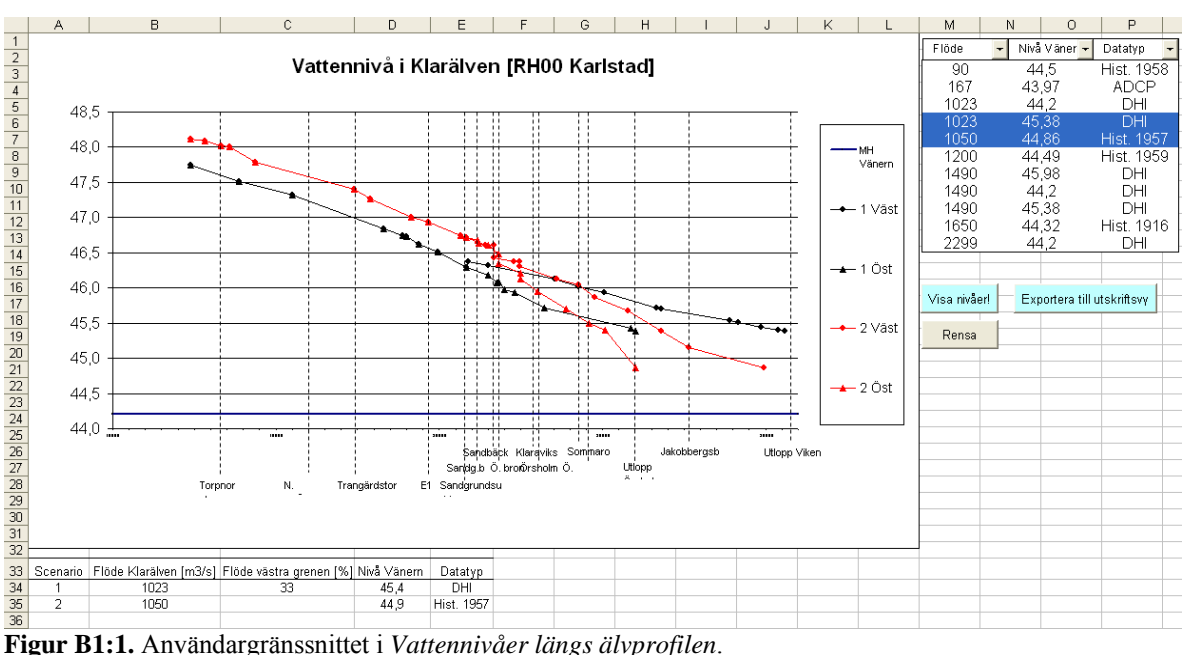

### **Sortera scenarier**

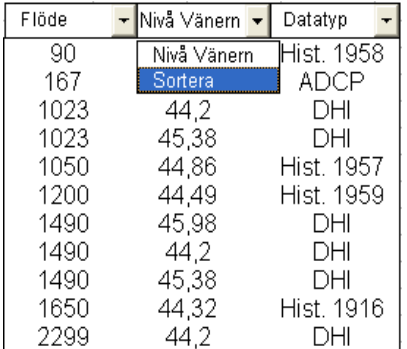

De scenarier som kan visas finns tillgängliga i en lista till höger om diagrammet. Scenarierna beskrivs av; flöde i huvudfåran, vattennivå i Vänern samt vilken typ som data består av, se Figur B1:2 . Då funktionen startas är scenarierna sorterade i stigande ordning efter flödet i huvudfåran. Om du vill sortera dem efter vattennivå i Vänern eller datatyp istället, vänsterklickar du på den rubriken och sedan på "Sortera". På samma sätt kan du sortera listan efter flöde i huvudfåran igen.

**Figur B1:2.** Listan över olika scenarier har markerats för att sorteras efter vattennivå i Vänern. Markera och plotta scenarier

För att visa ett eller flera scenarier markerar du dem i listan genom att föra muspekaren till dem och vänsterklicka en gång. Scenarierna blir då blåmarkerade. När alla scenarier som du vill se är markerade, klickar du på knappen "Visa nivåer!", se Figur B1:1 och Figur B1:3. Då målas de markerade scenarierna upp i diagrammet och den tillhörande informationen skrivs ut nedanför diagrammet. Efter att scenarierna har målats upp är de fortfarande blåmarkerade i listan. Om du vill lägga till ytterligare ett scenario i grafen markerar du det i listan. Därefter klickar du på "Visa nivåer!" igen.

### Visa nivåer!

**Figur B1:3. "Visa nivåer!" knappen som klickas på för att scenarier ska visas i diagrammet.** 

### **Avmarkera och ta bort scenarier**

Om du vill avmarkera ett valt scenario vänsterklickar du på det. Scenarier kan avmarkeras både innan "Visa nivåer!"-knappen har klickats på och efter. När du avmarkerat ett scenario måste du trycka på "Visa nivåer!" igen för att diagrammet ska uppdateras. Du kan avmarkera alla scenarier samtidigt genom att klicka på knappen "Rensa", se Figur B1:4. Då raderas även graferna i diagrammet och informationen som skrivits ut under diagrammet.

**Figur B1:4.** Knapp för att avmarkera listan med scenarier och radera grafer och informationen under diagrammet.

### **Exportera diagram till A3-format**

Diagrammet där scenarierna målas upp är litet och x-axeln kan vara otydlig. Du kan exportera graferna i diagrammet till ett kalkylblad med samma diagram men i A3-format. För att exportera graferna klickar du på knappen "Exportera till UtskriftsVy", se Figur B1:5. Då förflyttas du automatiskt till kalkylbladet "UtskriftsVy" dit graferna har kopierats. För att återgå till kalkylbladet där du plottar scenarier klickar du på fliken "Plats" nere till vänster på datorskärmen. Observera! det stora diagrammet uppdateras inte automatiskt när nya scenarier plottas. Du måste klicka på knappen "Exportera till UtskriftsVy" för att graferna ska visas i det stora diagrammet.

Exportera till UtskriftsVy

**Figur B1:5.** Knapp för att kopiera graferna ett större diagram.

## **Användarhandledning: Nivåer på specifika platser**

Funktionen visar vattennivåer för en valbar plats i ett stapeldiagram. Till höger om diagrammet finns en lista med de platser du kan plotta vattennivåer för. Varje stapel i diagrammet motsvarar en uppmätt eller modellerad vattennivå. En stapel representerar alltid samma flödesscenario. Om vattennivå saknas för en plats interpoleras ett värde utifrån omkringliggande nivåer. Om interpolering inte är möjlig lämnas platsen där stapeln skulle ha stått tom.

Under diagrammet finns ett område där information om varje stapel skrivs ut efter plottning. Information består av:

- 1. I vilken älvgren platsen ligger
- 2. Vattennivå på platsen [RH00 Karlstad] (vilket även går att avläsa i diagrammet)
- 3. Vattennivån i Vänern [RH00 Karlstad]
- 4. Flöde i huvudfåran  $[m^3/s]$
- 5. Flöde i älvgrenen [% av totalflödet]
- 6. Vilken typ av data nivån kommer från (vilket även går att avläsa i diagrammet)
- 7. Om vattennivån har interpolerats eller inte.

Staplarna i diagrammet får färg utifrån dess datatyp. Historiska nivåer plottas med blå staplar, modellerade nivåer med röda och vattennivåer från ADCP- mätningstillfällen är svarta, se Figur B1:6.

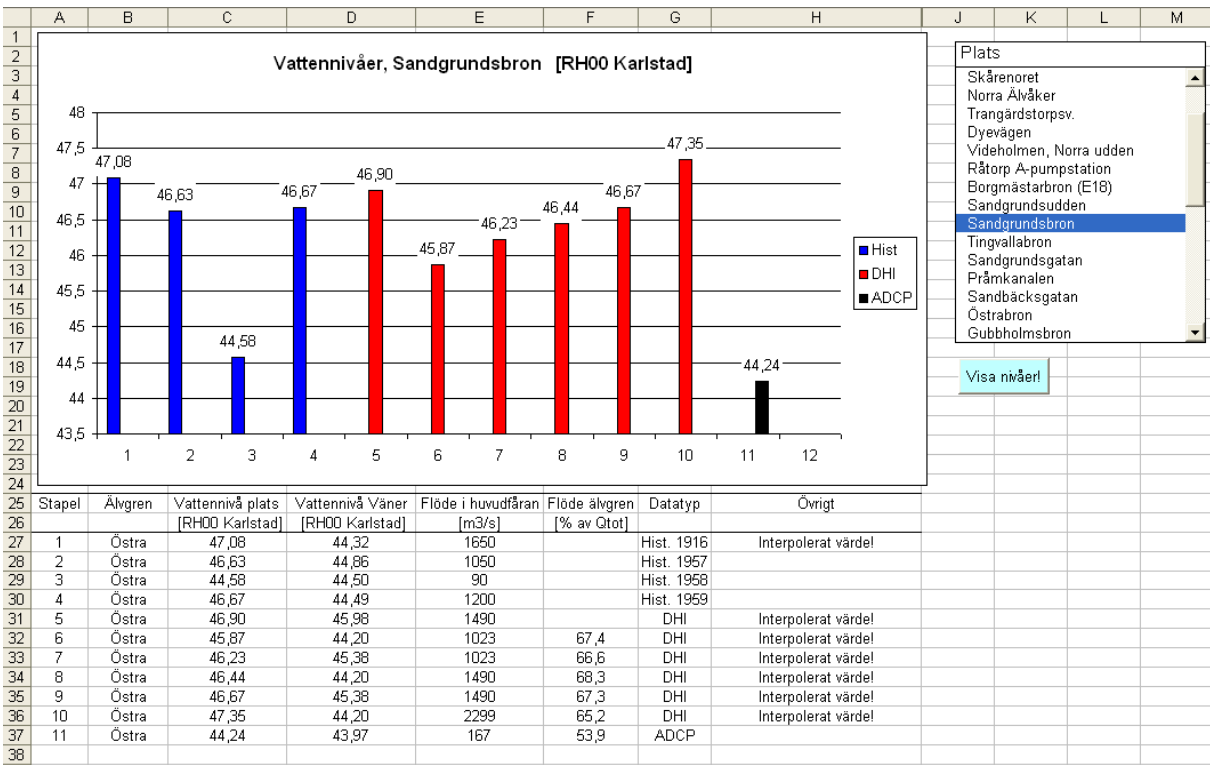

**Figur B1:6.** Användargränssnittet i *Nivåer på specifika platser*.

### **Plotta vattennivåer för en plats.**

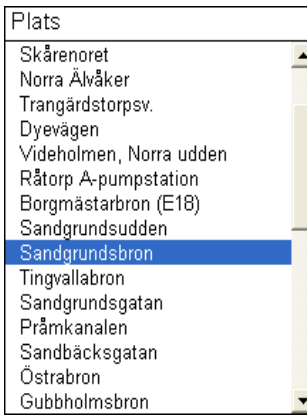

När du vill plotta vattennivåer för en plats ska du markera platsen i listan till höger om diagrammet. Det gör du genom att vänsterklicka på platsen med muspekaren. Därefter klickar du på knappen "Visa nivåer!", se Figur B1:7.

När nivåerna plottas skrivs även tillhörande informationen ut under diagrammet. För att plotta vattennivåer för en annan plats ur listan markerar du istället den platsen. Därefter klickar du på "Visa nivåer!" igen.

Visa nivåer!

**Figur B1:7.** Listan med platser som vattennivåer kan plottas för och "Visa nivåer!"-knappen.

### **Lägg till och ta bort platser i listan över valbara platser.**

Listan över valbara platser styrs i kalkylbladet "KoordinatTabell". De platser som visas i listan har markerats med ett "x" i kolumn D i kalkylbladet. Om du vill visa fler platser i listan går du till "KoordinatTabell". För att komma till "KoordinatTabell" klickar du på fliken "KoordinatTabell" nere till vänster på datorskärmen. När du befinner dig i rätt kalkylblad skriver du in ett x i D-kolumnen för de platser du vill lägga till i listan. Sedan trycker du på Enter-tangenten på tangentbordet. Därefter klickar du på den ljusblå knappen "Uppdatera lista i Plats" uppe till höger i kalkylbladet, se Figur B1:8. Då uppdateras listan. Om du vill ta bort platser ur listan, raderar du x:en ur kolumnen. Därefter måste du trycka på Enter-tangenten och sedan klicka på den ljusblå knappen igen. Du kan lägga till och ta bort platser ur listan samtidigt. För att återvända till kalkylbladet där du plottar nivåer klickar du på fliken "Plats" nere till vänster på datorskärmen.

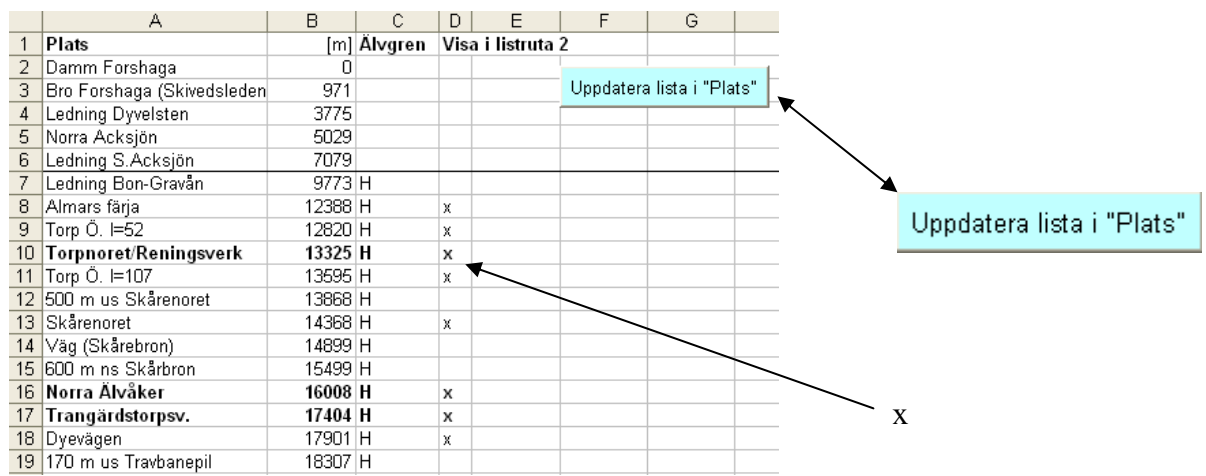

**Figur B1:8.** De platser som markerats med ett "x" i D-kolumn i kalkylblad "Koordinattabell" visas i listan över platser som vattennivåer kan visas plottas för.

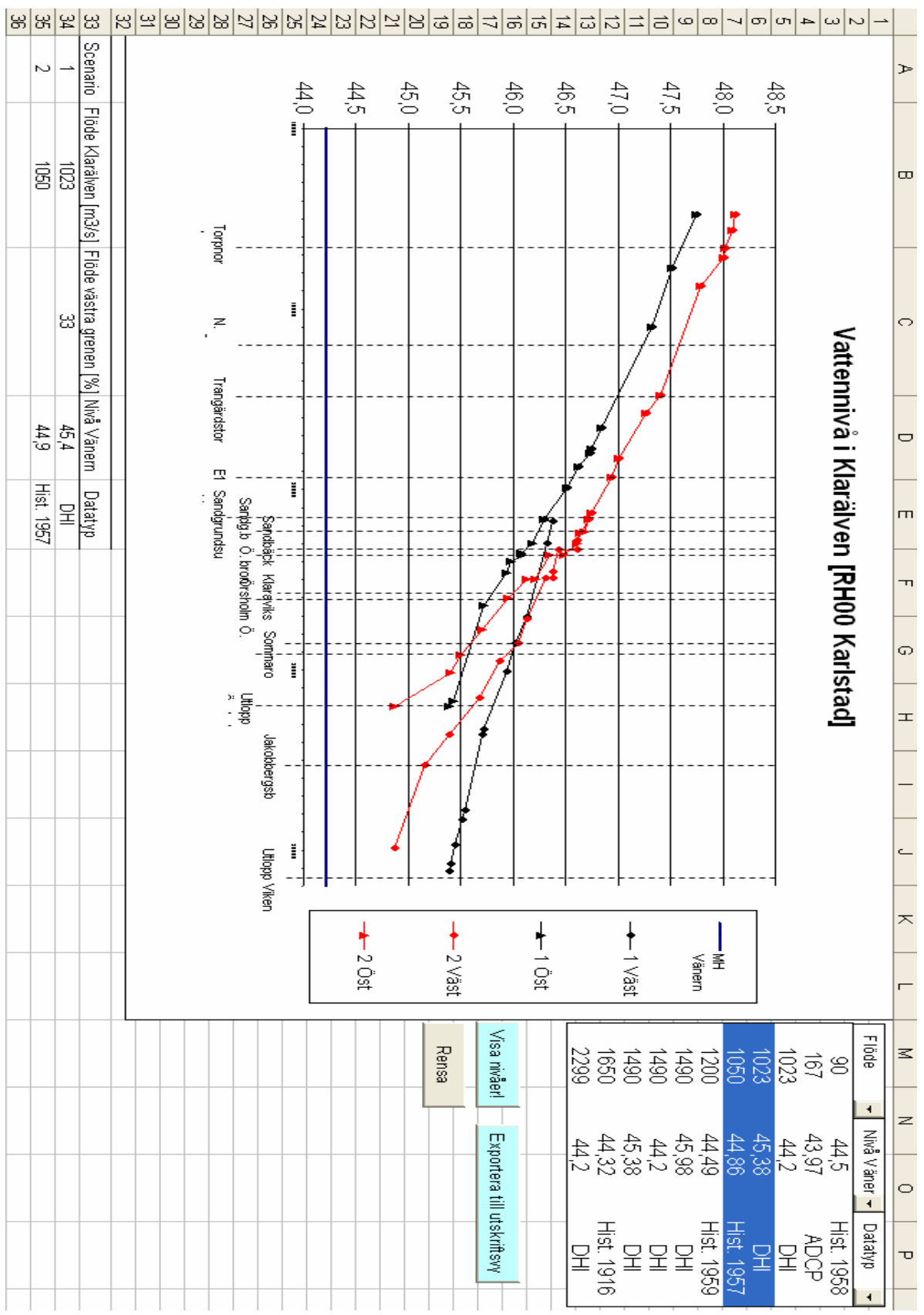

## **Bilaga 2. Applikationens kalkylblad**

Figur B2:1. Kalkylblad "Profil".

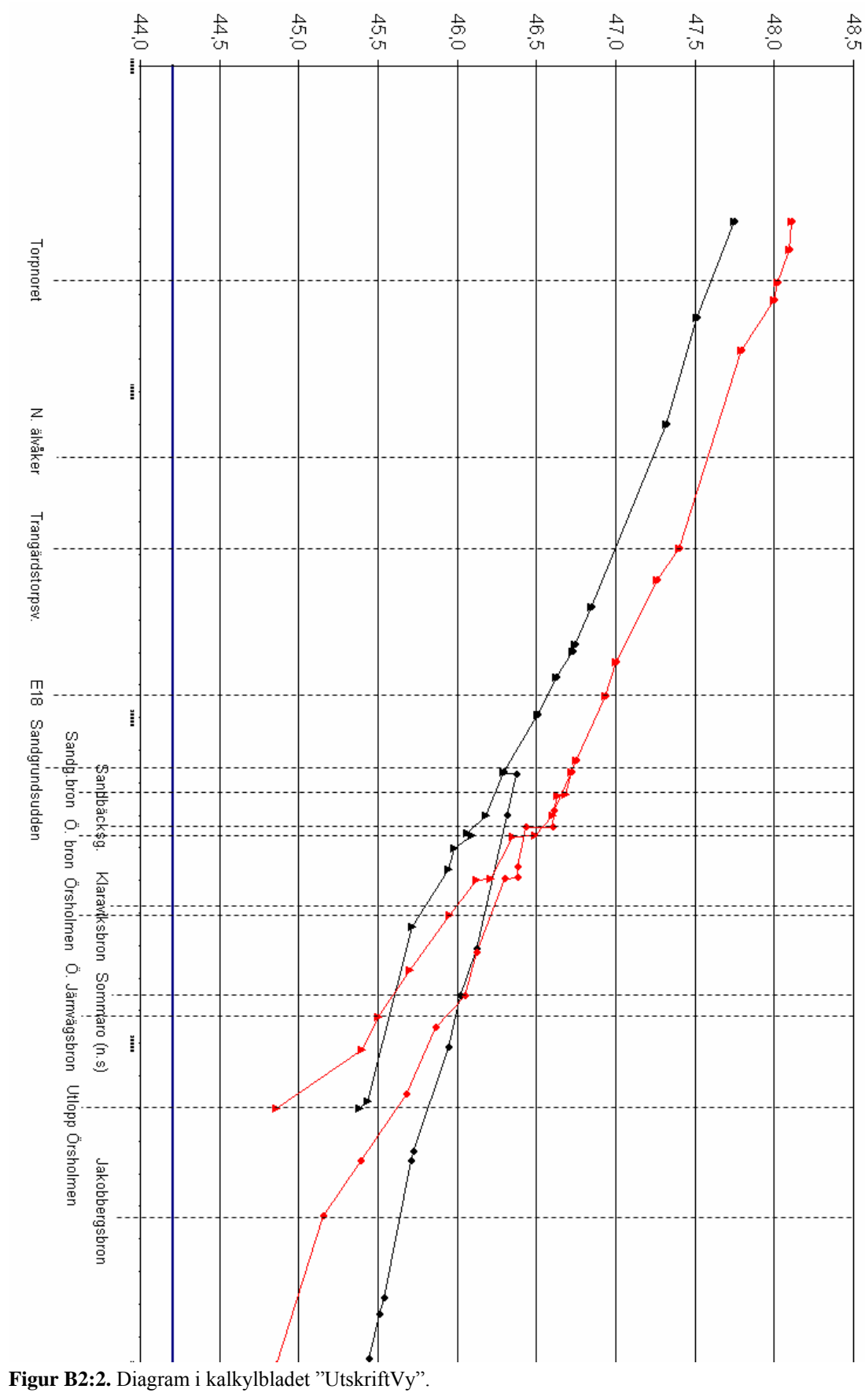

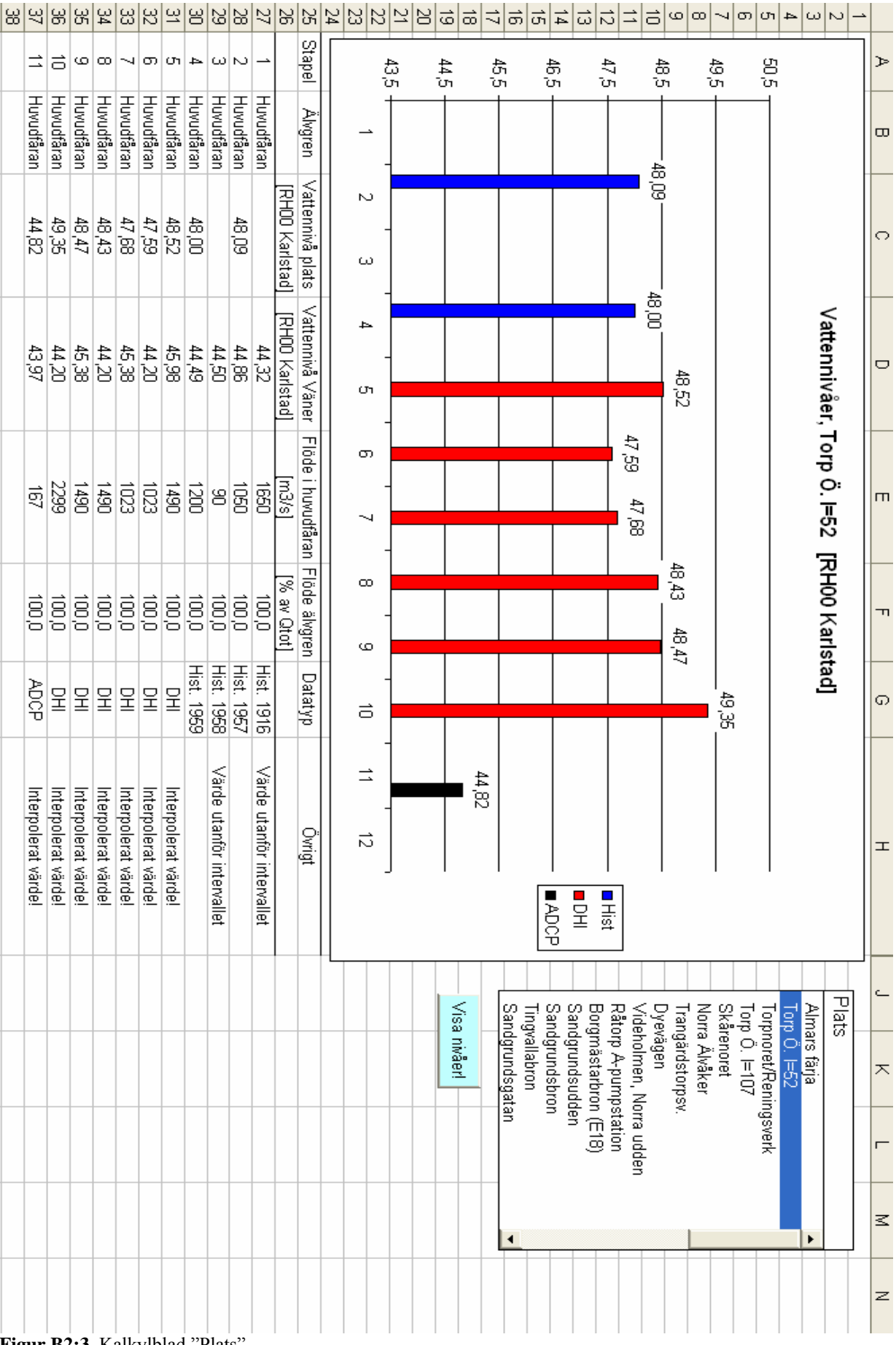

**Figur B2:3.** Kalkylblad "Plats".

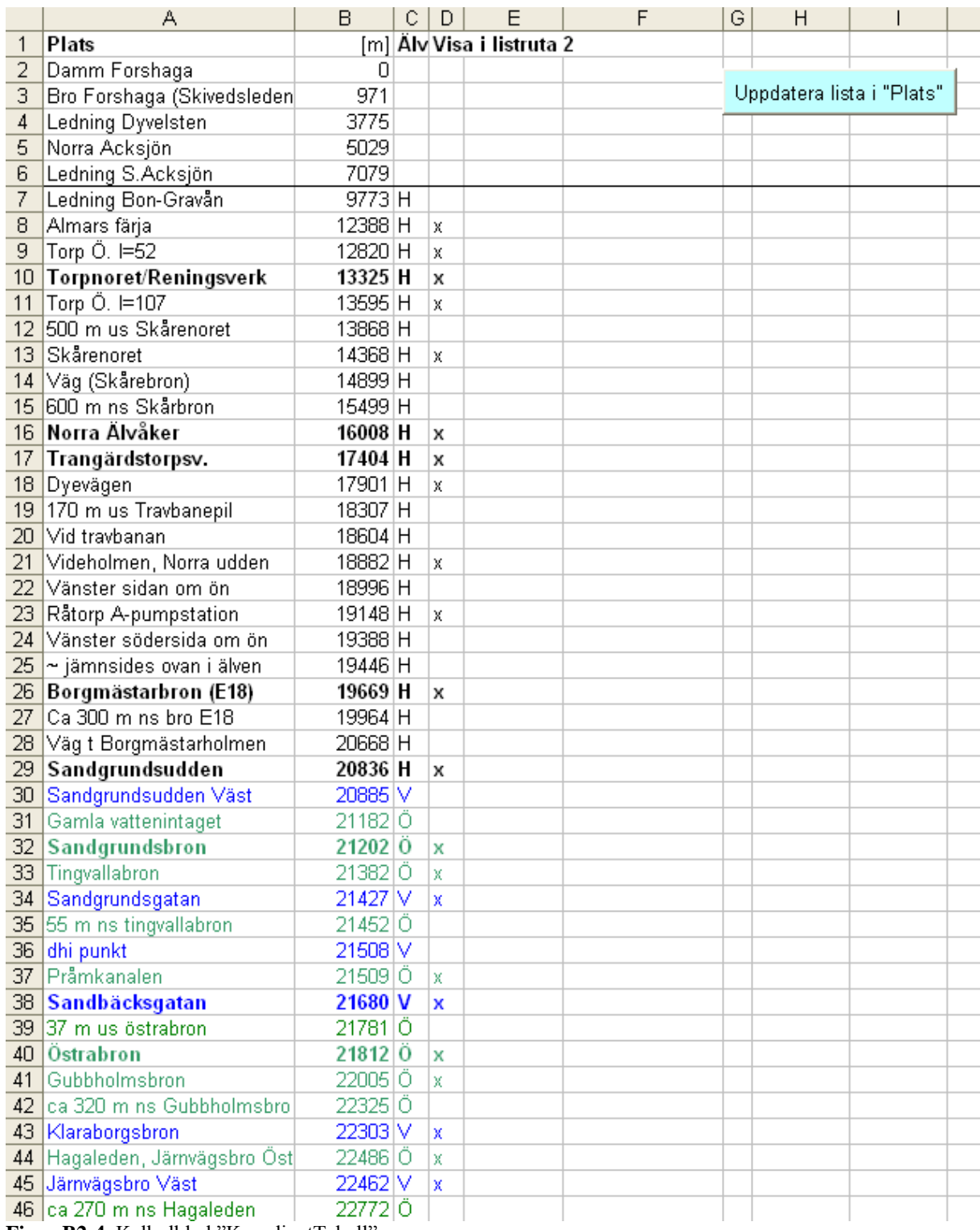

**Figur B2:4.** Kalkylblad "KoordinatTabell".

|  | 외의의왕 |       |                 |  | 영  성          |           |  | 212     | 브            |                                                             |                                                                                                    | ᅙ               |  |                   |                                                     |       |       |       |       |              |              |                   |                   |                                         |                                                                                            |          |                 |
|--|------|-------|-----------------|--|---------------|-----------|--|---------|--------------|-------------------------------------------------------------|----------------------------------------------------------------------------------------------------|-----------------|--|-------------------|-----------------------------------------------------|-------|-------|-------|-------|--------------|--------------|-------------------|-------------------|-----------------------------------------|--------------------------------------------------------------------------------------------|----------|-----------------|
|  |      |       |                 |  |               |           |  |         | <b>PP662</b> | 92884228523488835<br>93884288458885888<br>93884288558855888 |                                                                                                    |                 |  |                   |                                                     |       |       |       |       |              |              | $\overline{56}$   | <b>Hist. 1916</b> | 44,32                                   | Västra                                                                                     | ⊳        |                 |
|  |      |       |                 |  |               |           |  |         |              | 林汉                                                          | 44,88                                                                                                    | $\frac{45}{13}$ |  |                   |                                                     |       |       |       |       |              | 47,2         | 47,55             | 47,93             |                                         | g                                                                                          |          | Ф               |
|  |      |       |                 |  |               |           |  |         |              |                                                             |                                                                                                    |                 |  |                   |                                                     |       |       |       |       | 30836        | 1912<br>2008 |                   | 10621             | $\frac{1650}{16-05\cdot 14}$ Hist. 1916 | R                                                                                          | ensÖ.    | ਼               |
|  |      |       |                 |  |               |           |  |         |              |                                                             |                                                                                                    |                 |  |                   | ្នុងមន្ទ្រីទី២១៥ មន្ទ្រី<br>ក្នុងទី២២ មន្ទ្រី ក្នុង |       |       |       |       |              |              | th<br>Sa Sa       |                   |                                         | gg                                                                                         |          | o               |
|  |      | rt667 |                 |  |               |           |  |         |              |                                                             | 2022年3月24日<br>2022年3月24日 2023年3月<br>2022年3月25日 2023年5月                                                                                                    |                 |  |                   | 886 로그<br>886 로그<br>886 로그 88                       |       |       |       |       |              |              |                   | 238               | 16-05-14 Hist. 1957                     | 44,86                                                                                      | Västra   | $\Box$          |
|  |      | 台贸    | र्द है।<br>इ.स. |  |               |           |  |         |              |                                                             | ង ក្នុង គ្រូនាំង មិន មិន<br>ស្រុកមន្ត្រី មិន មិន មិន មិន                                                                                                    |                 |  |                   |                                                     |       |       |       |       | සි           | ळी<br>बाह्य  |                   | 48,11             |                                         | g                                                                                          |          |                 |
|  |      |       | D109Z           |  | 24597<br>2510 |           |  |         |              |                                                             | $\begin{array}{l} 22875 \\ 23888 \\ 249888 \\ 2598888 \\ 269888888 \\ 27598888 \\ 285988888 \\ 2759888888 \\ 275988888888 \\ 2759888888888 \\ 2759888888888 \\ 27598888888888 \\ 275988888888888 \\ 275988888888888 \\ 275988888888888 \\ 275988888888888 \\ 275988888$ |                 |  |                   |                                                     |       |       |       |       |              |              |                   | 12388             | 57-09-18 Hist. 1957                     | 44,86                                                                                      | Östra    | ଦ               |
|  |      |       | 台<br>86         |  |               | के<br>जैय |  |         |              |                                                             | 4 4 4 8 8 8 8 8 8 9 8 9 8 8 8<br>2 4 8 4 8 6 6 8 8 8 8 9 8 4 6 7                                                                                                    |                 |  |                   |                                                     |       |       |       |       | ්සි          | 48,02        | a<br>B            | 48,11             |                                         | g                                                                                          |          | ᆂ               |
|  |      |       |                 |  |               |           |  | rt667   | 2927         | 1188                                                        | 16.LR                                                                                                    |                 |  |                   | 2022<br>2023 2024 2025<br>2022 2022 2022 20         |       |       |       |       | 69961        |              |                   | <b>7404</b>       | 57-09-18 Hist. 1958                     | 付凹                                                                                         | Västra   |                 |
|  |      |       |                 |  |               |           |  | a<br>Fo | 흉            | ຈີ                                                          | $\frac{4}{5} \left  \frac{4}{3} \right  \frac{4}{3} \left  \frac{4}{3} \right  \frac{4}{3}$                                                                                                    |                 |  | $\frac{44.5}{12}$ | 44.5                                                | 44,53 | 44,55 | 44,58 | 14,58 | <b>44,68</b> | M,74         | $rac{44.82}{\pi}$ | 44,89             | SB-01-28 Hist                           | 筥                                                                                          |          | ட               |
|  |      |       |                 |  |               |           |  |         |              |                                                             |                                                                                                    |                 |  |                   |                                                     |       |       |       |       |              |              |                   |                   | <u>යි</u>                               | 14,50                                                                                      | ္အ<br>ئع | ᄎ               |
|  |      |       |                 |  |               |           |  |         |              |                                                             |                                                                                                    |                 |  |                   |                                                     |       |       |       |       |              |              |                   |                   |                                         |                                                                                            |          |                 |
|  |      |       |                 |  |               |           |  |         |              |                                                             |                                                                                                    |                 |  |                   |                                                     |       |       |       |       |              |              |                   |                   |                                         | 9501 - 24.49<br>1200 - 44.49 59-05-05 12:11 1959<br>1950 - 1950 - 1959 59-05-09 11:11 1959 | Västra   | $\leq$          |
|  |      |       |                 |  |               |           |  |         |              |                                                             |                                                                                                    |                 |  |                   |                                                     |       |       |       |       |              |              |                   | tg, 12            |                                         |                                                                                            |          | z               |
|  |      |       | <b>DIOBC</b>    |  |               |           |  |         |              |                                                             |                                                                                                    |                 |  |                   |                                                     |       |       |       |       |              |              |                   |                   |                                         |                                                                                            | ostra    | ○               |
|  |      |       |                 |  |               |           |  |         |              |                                                             | සි පිළිබින් සම්මුද්ද පිළිබින් සම්මුද්ද පිළිබින් සම්මුද්ද පිළිබින් සම්මුද්ද පිළිබින් සම්මුද්ද පිළිබින් සම්මුද්ද<br>පිළිබින් පිළිබින් සම්මුද්ද පිළිබින් සම්මුද්ද පිළිබින් සම්මුද්ද පිළිබින් සම්මුද්ද පිළිබින් සම්මුද්ද ප                                                  |                 |  |                   |                                                     |       |       |       |       |              |              |                   | 48,02             |                                         | 89-98<br>0021<br>0021                                                                      |          | $\mathbf{\tau}$ |

**Figur B2:5.** Kalkylblad "Data".

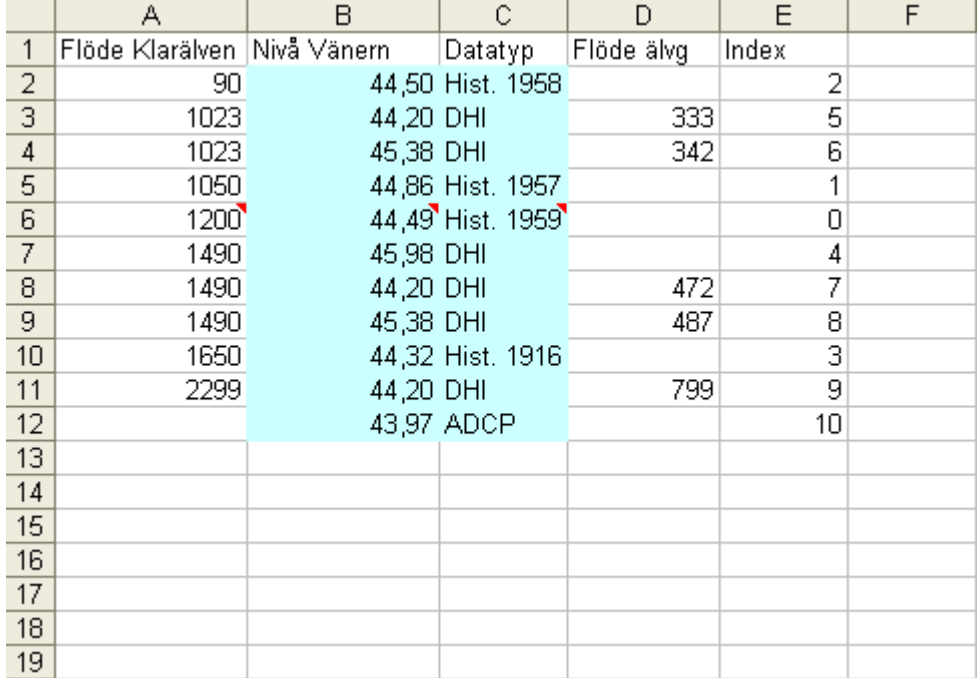

**FigurB2:6.** Kalkylblad "MetaData".

## **Bilaga 3. Kod**

Koden är uppbyggd av 15 moduler, se Tabell B3:1. När applikationen startas anropas en del av moduler via "This Woorkbook". Därefter styrs applikationen via kommandoknappar som anropar moduler. Kommandoknapparna finns i kalkylbladen; "Profil", "Plats" och "KoordinatTabell". Nedan följer kod för "This Workbook", ovan nämnda kalkylblad och modulerna.

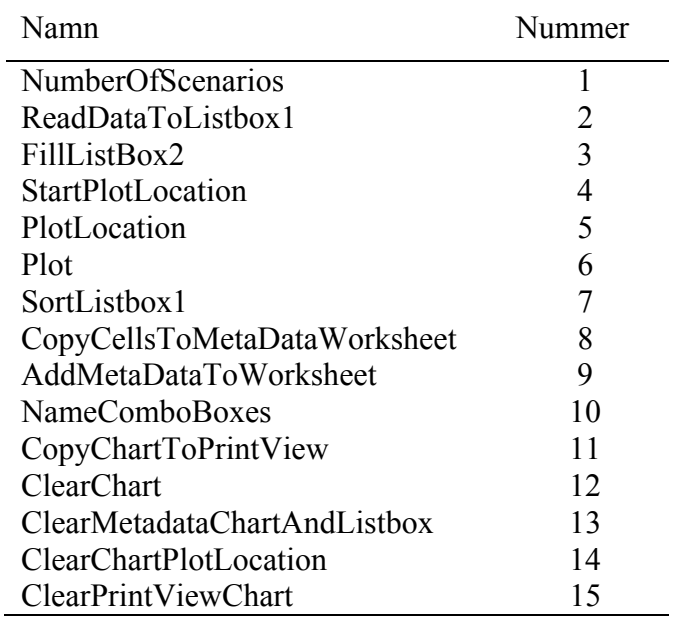

#### **Tabell B3:1. Modulerna som applikationen är uppbyggd av.**

#### This Workbook

 Private Sub workbook\_open() 'Nedanstående subrutiner körs automatiskt när dokumentet öppnas Blad1.Activate NameComboBoxes CopyCellsToMetaDataWorksheet ReadDataToListbox1 FillListBox2 StartPlotLocation End Sub

### Blad1(Profil)

Option Explicit

Private Sub commandbutton1\_click() 'Anger titel på kommandoknappen CommandButton1.Caption = "Visa nivåer!" Plot End Sub

Private Sub commandbutton2\_click() 'Kommanoknapp som avmarkerar alla förvalda alternativ i listrutan CommandButton2.Caption = "Rensa" ClearMetadataChartAndListbox End Sub

Private Sub printbutton click() 'Kopierar graferna ur det lilla diagrammet till det stora CopyChartToPrintView End Sub

 Private Sub River\_Change() 'Sorterar Listbox1 efter älvgrenen SortListbox1 End Sub

 Private Sub Level\_Change() 'Sorterar Listbox1 efter Vänern SortListbox1 End Sub

 Private Sub Data\_Change() 'Sorterar Listbox1 efter datatyp SortListbox1 End Sub

Blad4(KoordinatTabell) Option Explicit

 Private Sub EditListbox2\_click() 'Fyller listan i Plats med platser FillListBox2 End Sub

#### Blad5(Plats)

 Option Explicit 'Kommandoknappen i Plats Private Sub CommandButtonLocation\_Click()

 Dim i As Integer Dim j As Integer

CommandButtonLocation.Caption = "Visa nivåer!"

 With Worksheets("Plats") For  $i = 0$  To . ListBox2. ListCount - 1 If .ListBox2.Selected $(i)$  = True Then  $j = 1$  End If Next i

End With

If  $i = 1$  Then PlotLocation Else MsgBox "Du måste markera ett alternativ från listan!" End If End Sub

Modul 1

**Option Explicit** 

 Public Function NumberOfScenarios() As Integer 'Läser av hur många ifyllda kolumner kalkylbladet "Data" innehåller. 'Varje scenario består av 4 kolumner, därmed divideras summan med '4 och antal scenarier erhålls. Funktionen anropas i många sub:bar.

 Dim lastcolumn As Integer Dim m As Integer

```
 lastcolumn = Worksheets("Data").Range("IV5").End(xlToLeft).Column 
 m =(lastcolumn / 4)
  NumberOfScenarios = m 
 End Function
```
Modul 2

Option Explicit

Public Sub ReadDataToListbox1()

'Modulen körs då dokumentet öppnas. Listbox1, diagrammet och metadatatabell rensas från 'gamla körningar. Därefter läggs en ny lista in i Listbox1.

'Raderar listan i Listbox1, metadata i cellerna under diagrammet och grafer i diagrammet.

 With Worksheets("Profil") .ListBox1.Clear .Range("A34:E100").Clear End With

ClearChart

 'Egenskaper Listbox1 With Worksheets("Profil").ListBox1 .ColumnCount  $= 3$  .ColumnHeads = False  $MultiSelect = 1$  $ColumnWidths = 55$ End With

Worksheets("Profil").River.ListIndex = 1

 'Lägger in en ny lista i Listbox1. SortListbox1 End Sub

Modul 3

**Option Explicit** 

Public Sub FillListBox2()

'Modulen körs då dokumentet öppnas. Koden läser av vilka platser i kalkylbladet '"KoordinatTabell" som har markerats med x. Platserna som markerats med x läggs sedan in 'i 'Listbox2 (Plats). Dim i As Integer Dim j As Integer Dim k As Integer Dim LastRow As Integer

 'Matris för att lagra de platser ( och med tillhörande koordinater och älvgrenstillhörighet) 'som markerats med x. Dim PlacesListbox2() As Variant

LastRow = Worksheets("Koordinattabell").Cells(65536, 1).End(xlUp).Row

 'Går igenom kolumnen och räknar hur många celler i kolumn 4 som markerats med x. With Worksheets("KoordinatTabell") For  $i = 2$  To LastRow If .Cells(i, 4).value = " $x$ " Then  $k = k + 1$ 

 End If Next i

 'Dimensionerar matrisen efter antal platser som markerats med x. ReDim PlacesListbox2(k - 1, 2)

'Söker igenom kolumn 4, då cellen är markerad med x sparas plats, koordinat och älvgren ned.

For  $i = 2$  To LastRow If .Cells(i, 4).value = " $x$ " Then PlacesListbox2(j, 0) = .Cells(i, 1).value 'Plats PlacesListbox2(j, 1) = .Cells(i, 2).value 'Koordinat PlacesListbox2(j, 2) = .Cells(i, 3).value 'Älvgren  $j = j + 1$  End If Next i End With

'Lägger in den skapade matrisen i Listbox2. Listboxen har bara 1 kolumn, därför syns endast 'platserna.

Worksheets("Plats").ListBox2.List = PlacesListbox2

End Sub

#### Modul 4

**Option Explicit** 

#### Public Sub StartPlotLocation()

'Modulen körs då dokumentet öppnas. Diagrammet i Plats rensas från ev. staplar och en titel 'samt en stapel med värdet 1 läggs in i diagrammet(den syns ej). (Det måste finnas minst en 'stapel i diagramet)

#### ClearChartPlotLocation

 With Worksheets("Plats").ChartObjects("Diagram 1").Chart .ChartTitle.Characters.Text = "Vattennivå på specifik plats."  $SeriesCollection(1)$ . Values = 1 .SeriesCollection(1).name = " " End With

### End Sub

#### Modul 5

 Option Explicit Public Sub PlotLocation() 'Koden innehåller avsnitt som kan användas om en ny datatyp ska läggas in i applikationen

 Dim Place As Variant Dim Branch As String Dim m As Integer Dim i As Integer Dim j As Integer Dim k As Integer Dim l As Integer Dim a As Single Dim b As Single

 Dim rowIndex As Integer Dim colIndex As Integer Dim col As Integer

 Dim Last As Integer Dim LastMeta As Integer Dim Coordinate As Integer Dim InterpCoordinate As Integer Dim x1 As Integer Dim x2 As Variant Dim y1 As Single Dim y2 As Single

 Dim Location() As Variant Dim PlotLocation() As Single Dim PlotLocationADCP() As Single Dim PlotLocationDHI() As Single 'Dim PlotLocationNyData(m,0) As Single Dim Title As Variant

 Dim MetaData As Range Dim rnSearch As Range

```
 'Läser in koordinaten för den markerade platsen och hämtar information om vilken älvgren 
  'platsen tillhör. 
  With Worksheets("Plats") 
  For i = 0 To . ListBox2. ListCount - 1
    If .ListBox2.Selected(i) = True Then
     Place = .ListBox2.List(i, 0)Coordinate = .ListBox2.List(i, 1)Branch = ListBox2.List(i, 2) End If 
   Next i 
  End With 
 m = NumberOfScenarios 
i = 0 ReDim Preserve Location(m, 7) 
 For colledge = 0 To m - 1
  'Avgör i vilka kolumner koden ska leta efter matchande koordinater
```

```
If Branch = "V" Then
 col = (collindex * 4) + 1 Else 
 col = (collndex * 4) + 3 End If
```

```
 'Söker efter cellvärde med identiskt värde som markerat koordinatvärde i Listbox2 
 'om match identiferas sparas metadata för korrdinaten i en matris 
Last = Worksheets("Data").Cells(65536, col).End(xlUp).Row
```

```
For rowIndex = 5 To Last
  With Worksheets("Data") 
  If .Cells(rowIndex, col).value = Coordinate Then
   Location(i, 2) = .Cells(rowIndex, col + 1).value 'vattennivå
   End If
  End With
 Next rowIndex
```

```
 'interpolera vattennivå
```

```
 With Worksheets("Data")
```

```
If Location(i, 2) = 0 And Coordinate > .Cells(5, col).value Then
  Set rnSearch = Worksheets("Data").Cells(5, col).EntireColumn 
   InterpCoordinate = WorksheetFunction.Index(rnSearch, _ 
   WorksheetFunction.Match(Coordinate, rnSearch, 1))
```
For rowIndex  $= 5$  To Last If .Cells(rowIndex, col).value = InterpCoordinate Then  $x1 =$ .Cells(rowIndex, col).value  $x2 =$ . Cells(rowIndex + 1, col). value  $y1 =$ . Cells(rowIndex, col + 1). value  $y2 =$  . Cells(rowIndex + 1, col + 1). value If  $x2 = 0$  Then Location $(i, 7)$  = "Värde utanför intervallet" Else Location(i, 2) = y1 + (((Coordinate - x1) \* (y2 - y1)) / (x2 - x1)) Location $(i, 7)$  = "Interpolerat värde!" End If End If Next rowIndex End If If Location(i, 2) = 0 Then Location $(i, 7)$  = "Värde utanför intervallet" End If 'Fylla Location-matrisen med metadata If Coordinate > 20836 Then 'flöde i älvgren If .Cells(1, col + 1).value And .Cells(2, col + 1).value > 0 Then  $a =$  .Cells $(1, \text{col} + 1)$ .value  $b =$  .Cells $(2, \text{col} + 1)$ .value Location(i, 5) =  $a / b * 100$  End If Else Location(i,  $5$ ) = 100 End If If Coordinate > 20836 Then 'älvgren Location(i,  $1$ ) = .Cells(1, col).value Else Location $(i, 1)$  = "Huvudfåran" End If Location(i, 0) =  $i + 1$  'index Location(i, 3) = .Cells(2, col).value 'nivå Vänern Location(i,  $4$ ) = .Cells(2, col + 1).value 'flöde Klarälven Location(i,  $6$ ) = .Cells(3, col).value 'datatyp End With  $i = i + 1$  'stegar ett steg längre i matrisen Next colIndex

'Här krävs redigering om en ny datatyp läggs in i applikationen. 'Förslag på lösning; 'Skapa en "PlotLocationNyData" -vektor 'och ytterligare If-satser i for-loopen;

```
' If Location(i, 6) = "NyData" Then
' PlotLocationNyData(i, 0) = Location(i, 2)' End If 
' 
' If Plotlocation(i,0)=PlotLocationNyDataSort(i,0) 
' Plotlocation(i,0)="0" "
' End if 
'
```
'Tillägg i sektionen som ritar upp kod krävs också.

```
 ReDim PlotLocation(m, 0) 
 ReDim PlotLocationADCP(m, 0) 
 ReDim PlotLocationDHI(m, 0) 
 For i = 0 To m
  If Location(i, 6) = "DHI" Then
   PlotLocationDHI(i, 0) = Location(i, 2)
   Else 
   PlotLocation(i, 0) = Location(i, 2) End If 
  If Location(i, 6) = "ADCP" Then
   PlotLocationADCP(i, 0) = Location(i, 2)
```

```
 End If
```

```
If PlotLocation(i, 0) = PlotLocationADCP(i, 0) Then
  PlotLocation(i, 0) = "0"
  End If 
 Next i
```

```
 ClearChartPlotLocation 
  Title = "Vattennivåer, " + Place
```
'Ritar upp vektorerna som staplar With Worksheets("Plats").ChartObjects("Diagram 1").Chart .ChartTitle.Characters.Text = Title + " [RH00 Karlstad]" .SeriesCollection(1).Values = PlotLocation .SeriesCollection(1).name = "Hist" .SeriesCollection(1).Interior.ColorIndex = 5 .SeriesCollection(1).ApplyDataLabels With Worksheets("Plats").ChartObjects("Diagram1").Chart.SeriesCollection(1).DataLabels .NumberFormat = "0.00" .Interior.ColorIndex = 2

 .Interior.PatternColorIndex = 2 .Interior.Pattern = xlSolid End With

 .SeriesCollection.NewSeries .SeriesCollection(2).Values = PlotLocationDHI .SeriesCollection(2).name = "DHI" .SeriesCollection(2).Interior.ColorIndex = 3 .SeriesCollection(2).ApplyDataLabels

### With

Worksheets("Plats").ChartObjects("Diagram1").Chart.SeriesCollection(2).DataLabels  $N$ umberFormat = " $0.00$ " .Interior.ColorIndex = 2 .Interior.PatternColorIndex = 2 .Interior.Pattern = xlSolid End With

 .SeriesCollection.NewSeries .SeriesCollection(3).Values = PlotLocationADCP .SeriesCollection(3).name = "ADCP" .SeriesCollection(3).Interior.ColorIndex = 1 .SeriesCollection(3).ApplyDataLabels

### With

Worksheets("Plats").ChartObjects("Diagram 1").Chart.SeriesCollection(3).DataLabels .NumberFormat = "0.00" .Interior.ColorIndex = 2 .Interior.PatternColorIndex = 2 .Interior.Pattern = xlSolid End With

### End With

```
 With Worksheets("Plats") 
  .Range("A27:G100").Clear 
  Set MetaData = .Range("A27:H" \& m + 27)
    MetaData = Location 
   .Range("A27:H" \& m + 27).HorizontalAlignment = xlCenter
   .Range("C27:D" \& m + 27).NumberFormat = "0.00"
   .Range("F27:F" \& m + 27).NumberFormat = "0.0"
 End With
```
### End Sub

#### Modul 6

Option Explicit

 Public Sub Plot() 'Tömmer grafen på eventuella grafer förutom en konstant, t.ex. 100-års flödet 'Klarälven/100-års nivå Vänern ClearChart

 ' b, c, d, e, j är programmeringsvariabler för att räkna fram vilka kolumner som ska plottas Dim a As Integer Dim b As Integer Dim c As Integer Dim d As Integer Dim e As Integer Dim f As Integer Dim i As Integer Dim j As Integer Dim Branch As String Dim scenario As Integer Dim name As Variant

 'Funktionen går igenom vilka scenarion som valts och plottar dem i diagrammet  $e = 1$ 

 $a = 0$ 

 With Worksheets("Profil") For  $j = 0$  To .ListBox1.ListCount - 1

```
If .ListBox1.Selected(i) = True Then
 'i motsvarar siffervärdet för varje pottat scenario
 i = i + 1 'a är ett siffervärde som sedan avgör vilken färgen den plottade grafen har.
 a = a + 1If a = 2 Or a = 4 Or a = 6 Or a = 15 Or a = 19 Then
```

```
a = a + 1 End If 
If a > 56 Then
a = 1 End If 
 'Anger vilken kolumn koordinaterna kommer ifrån
b = (.ListBox1.List(j, 4) * 4) + 1
 'Anger vilken kolumn nivåerna kommer ifrån 
c = (.ListBox1.List(j, 4) * 4) + 2
d = d + 1e = e + 1 'd och e
```
 .ChartObjects("Diagram 2").Activate ActiveChart.SeriesCollection(d).Select ActiveChart.SeriesCollection.NewSeries ActiveChart.SeriesCollection(e).Select

 With Selection.Border  $.$ ColorIndex = a  $Weight = x1$ Thin  $LineStyle = xIContinuous$ End With

 With Selection .MarkerBackgroundColorIndex =  $a$  .MarkerForegroundColorIndex = a  $MarkerSize = 5$  .MarkerStyle = xlMarkerStyleCircle End With

scenario  $=$  i Branch = " Väst" name = scenario & Branch

 ActiveChart.SeriesCollection(e).XValues = "=Data!R5C" & b & ":R100C" & b ActiveChart.SeriesCollection(e).Values = "=Data!R5C" & c & ":R100C" & c ActiveChart.SeriesCollection(e).name = name

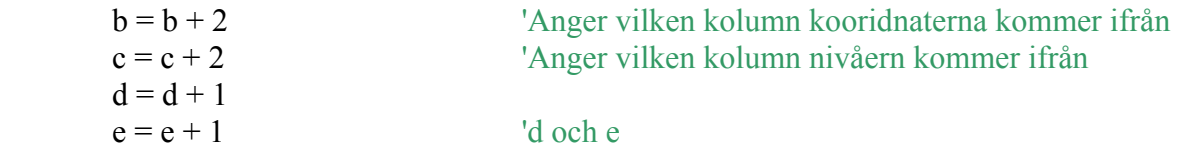

 .ChartObjects("Diagram 2").Activate ActiveChart.SeriesCollection(d).Select ActiveChart.SeriesCollection.NewSeries ActiveChart.SeriesCollection(e).Select

```
 With Selection.Border
 .ColorIndex = a
 Weight = x1Thin
  .LineStyle = xlContinuous 
 End With
```
 With Selection .MarkerBackgroundColorIndex = a .MarkerForegroundColorIndex = a  $MarkerSize = 5$  .MarkerStyle = xlMarkerStyleTriangle End With

 $scenario = i$  Branch = " Öst" name = scenario & Branch

 ActiveChart.SeriesCollection(e).XValues = "=Data!R5C" & b & ":R100C" & b ActiveChart.SeriesCollection(e).Values = "=Data!R5C" & c & ":R100C" & c ActiveChart.SeriesCollection(e).name = name

 End If Next j End With

'Messagebox som aktiveras om "visa-knappen" klickas på utan att några alternativ markerats

If  $b < 1$  Then

 MsgBox "Du måste markera minst ett alternativ från listan!" End If

 'Skriver ut metadata för de valda scenarierna i GUI-worksheet AddMetaDataToWorksheet 'Aktiverar blad 1 så att grafen visas Worksheets("Profil").Range("A1").Select

End Sub

#### Modul 7

Option Explicit

Public Sub SortListbox1()

'Om "sortera" markeras i någon av komborutorna som fungerar som rubriker i Listbox1 'sorteras kolumnerna i kalkylbladet "Metadata" i stigande ordning utifrån; flöde, nivå i 'Vänern eller datatyp beroende på vilken kombruta som markerades. Därefter läggs en "ny" 'sorterad lista från "Metadata"-bladet in i Listbox1 och komborutorna '"nollställs".

 Dim i As Integer Dim j As Integer Dim k As Integer Dim m As Integer

m = NumberOfScenarios

'Sorterar data i "Metadata"-bladet utifrån den kolumn vars motsvarande komboruta valts att sorteras efter.

With Worksheets("Profil")

```
If River ListIndex = 1 Then
 With Worksheets("MetaData").Range("A2:E" \& m + 1)
   .Sort Key1:=.Range("A2") 
  End With 
 End If
```

```
If .Level.ListIndex = 1 Then
 With Worksheets("MetaData").Range("A2:E" \& m + 1)
   .Sort Key1:=.Range("B2") 
  End With 
 End If
```

```
If Data.ListIndex = 1 Then
 With Worksheets("MetaData").Range("A2:E" \& m + 1)
   .Sort Key1:=.Range("C2") 
  End With 
 End If
```

```
 Dim rngSource As Range 
Set rngSource = Worksheets("MetaData").Range("A2:E" \& m + 1)
```
 'Lägger in sorterad data i Listbox1, ger alla komborutorna listvärde 0 vilket innebär att 'rubrikerna (Flöde, nivå Vänern, Datatyp) visas i komborutorna istället för "sortera". 'Profil görs till aktivt blad.

 .ListBox1.List = rngSource.Cells.value River ListIndex  $= 0$  $LevelListIndex = 0$ .Data.ListIndex =  $0$  .Select End With

End Sub

Modul 8

**Option Explicit** 

#### Public Function CopyCellsToMetaDataWorksheet()

'Kopierar metadata för varje scenario till "Metadata"-bladet. Delar av metadatabladet 'används sedan som lista över scenarier i Listbox1, Profil.

 Dim colIndex As Integer Dim rowIndex As Integer Dim a As Integer 'Hjälpvariabel för att komma rätt i loopen hamna i rätt kolumn Dim m As Integer 'Hjälpvariabel som får värdet antal scenarier Dim r As Integer <sup>'Hjälpvariabler för att räkna fram index</sup>

m = NumberOfScenarios

Worksheets("MetaData").Range("A2:F100").Clear

```
 'Läser in flöde i huvudfåran 
rowIndex = 1For colledge = 0 To m
  a = (collindex * 4) + 2
```

```
rowIndex = rowIndex + 1
  If Worksheets("Data").Cells(2, a) \leq "" Then
    Worksheets("Data").Cells(2, a).Copy _ 
    Destination:=Worksheets("MetaData").Cells(rowIndex, 1) 
   End If 
 Next colIndex
```

```
 'Läser in vattennivå i Vänern
```

```
rowIndex = 1For colIndex = 0 To m - 1
  a = (collindex * 4) + 1rowIndex = rowIndex + 1If Worksheets("Data").Cells(2, a) \leq"" Then
      Worksheets("Data").Cells(2, a).Copy _ 
     Destination:=Worksheets("MetaData").Cells(rowIndex, 2) 
    End If 
  Next colIndex
```
### 'Läser in datatyp

```
rowIndex = 1For colledge = 0 To m - 1
  a = (collindex * 4) + 1rowIndex = rowIndex + 1If Worksheets("Data").Cells(3, a) \leq"" Then
      Worksheets("Data").Cells(3, a).Copy _ 
     Destination:=Worksheets("MetaData").Cells(rowIndex, 3) 
    End If 
 Next colIndex
```

```
 'Läser in flödet i älvgrenen
```

```
rowIndex = 1For colledge = 0 To m - 1
  a = (collindex * 4) + 2rowIndex = rowIndex + 1
   If Worksheets("Data").Cells(1, a) \leq"" Then
      Worksheets("Data").Cells(1, a).Copy _ 
     Destination:=Worksheets("MetaData").Cells(rowIndex, 4) 
    End If 
  Next colIndex
```

```
 'Läser in index 
rowIndex = 1For collndex = 1 To m + 1
  a = (collindex * 4) - 1rowIndex = rowIndex + 1If Worksheets("Data").Cells(5, a) \leq"" Then
```

```
 Worksheets("MetaData").Cells(rowIndex, 5).value = r 
   r = r + 1 End If 
 Next colIndex
```
### End Function

#### Modul 9

Option Explicit

#### Public Sub AddMetaDataToWorksheet()

'Kopierar metadata till området under diagrammet för plottade scenarier

Dim i As Integer <sup>'Används</sup> för att loopa genom listboxen Dim j As Integer 'Placerar hämtade värden från listboxen i rätt ruta i Sheets("Profil") Dim m As Integer 'Hämtar info om antal scenarier tillgängliga i applikationen Dim procent As Integer Dim rngCell As Range

Worksheets("Profil").Range("A34:F100").Clear

```
Set rngCell = Sheets("Profil").Range("A33:F" \& j + 33)
```
With Worksheets("Profil")

 'Cellerna tilldelas värden från de valda listalternativen '"offset" ger dock hela hela raden det angivna värdet, därav överskrivningen 'med blanksteg längst ned i satsen

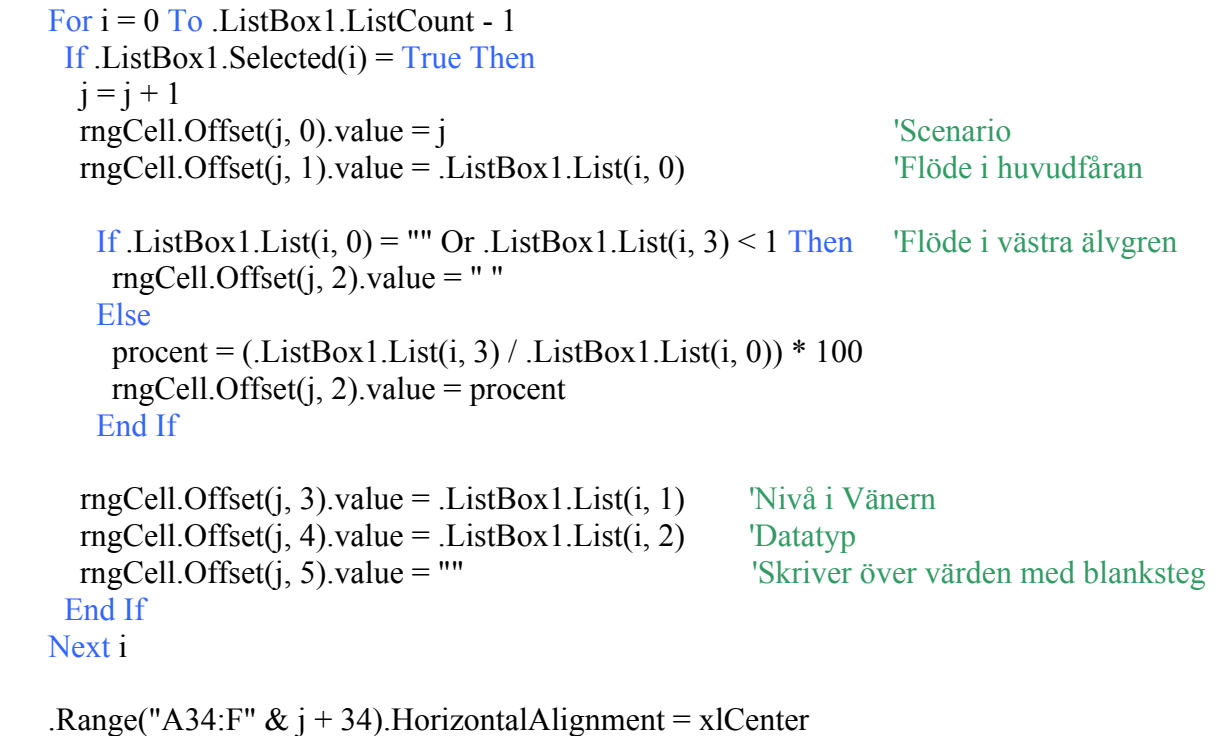

```
.Range("D34:D" \& \text{ j + 34}).NumberFormat = "0.0"
```
 .Select End With

End Sub

### Modul 10

Option Explicit

 Public Sub NameComboBoxes() 'Ger egenskaper till komborutorna i Listbox1.

 With Worksheets("Profil").River .Clear .BorderStyle = fmBorderStyleSingle .SpecialEffect = fmSpecialEffectFlat .ColumnHeads = False  $Text = "Flöde"$  .AddItem "Flöde" .AddItem "Sortera"  $. Enabeled = True$ End With

 With Worksheets("Profil").Level .Clear .BorderStyle = fmBorderStyleSingle .SpecialEffect = fmSpecialEffectFlat .ColumnHeads = False .Text = "Nivå Vänern" .AddItem "Nivå Vänern" .AddItem "Sortera" .Enabled = True End With

 With Worksheets("Profil").Data .Clear .BorderStyle = fmBorderStyleSingle .SpecialEffect = fmSpecialEffectFlat .ColumnHeads = False  $Text = "Datatyp"$  .AddItem "Datatyp" .AddItem "Sortera" .Enabled = True End With

End Sub

#### Modul 11

Option Explicit

Public Sub CopyChartToPrintView()

 'Raderar gamla grafer ur diagrammet i PrintView ClearPrintViewChart

 'Kopierar diagrammet som visa vattennivåer länge älven. With Worksheets("Profil").ChartObjects("Diagram 2").Chart.ChartArea .Copy End With

 'Klistrar in det kopierade diagrammet i PrintView bladet With Worksheets("UtskriftsVy").ChartObjects("Diagram 2").Chart .Paste End With

 'Gör PrintView till aktivit blad Worksheets("UtskriftsVy").Select

End Sub

Modul 12

**Option Explicit** 

 Public Sub ClearChart() 'Raderar alla staplar utom 1 (som ej syns) i diagrammet i kalkylbad Plats.

Dim k As Integer

```
 With Worksheets("Profil").ChartObjects("Diagram 2").Chart 
  For k = .SeriesCollection.Count To 2 Step -1
   .SeriesCollection(k).delete 
  Next k
 End With
```
 'Fusk för att undvika dubbelmarkering vid första klicket efter rensa-kommando. Worksheets("Profil").Range("A1").Select

End Sub

### Modul 13

 Option Explicit Public Sub ClearMetadataChartAndListbox1() 'Varning! 'Kör inte denna sub utan att det finns grafer plottade i diagrammet över 'vattennivån längs älven

'For-loop som avmarkerar markerade scenarior i listrutan

Dim j As Integer, i As Integer

```
 With Worksheets("Profil") 
For j = 0 To .ListBox1.ListCount - 1
  If .ListBox1.Selected(i) = True Then
   ListBox1.Selected(i) = False End If 
  Next j
```
 .Range("A34:F100").Clear End With 'tömmer grafen på eventuella grafer förutom en konstant, 't.ex. 100-års flödet Klarälven/100-års nivå Vänern ClearChart

End Sub

### Modul 14

**Option Explicit** 

 Public Sub ClearChartPlotLocation() 'Raderar staplar ur diagrammet i Plats. Dim k As Integer

 'Raderar alla staplar utom en i diagrammet. 'Om alla staplar raderas,raderas även diagrammet. With Worksheets("Plats").ChartObjects("Diagram 1").Chart For  $k =$  SeriesCollection.Count To 2 Step -1 .SeriesCollection(k).delete Next k End With

 'Raderar området med metadata under diagrammet With Worksheets("Plats").Range("A27:H100") .Clear End With

End Sub

Modul 15 **Option Explicit** 

 Public Sub ClearPrintViewChart() 'Varning! 'Kör inte denna sub sjäv, då raderas "Grupperna" motsvarande platsmarkeringar i 'diagrammet i "UtskriftsVy" det medför att "error" uppstår om man försöker exportera 'diagram från Profil.

 Dim k As Integer Dim i As Integer

```
 'Raderar alla grafer utom en (medelvattennivån i Vänern) ur diagrammet i "UtskriftsVy" 
 With Worksheets("UtskriftsVy").ChartObjects("Diagram 2").Chart 
 For k = SeriesCollection.Count To 2 Step -1
    .SeriesCollection(k).delete 
   Next k
 End With
```

```
 'Raderar alla "grupper" (= hjälplinjer för av läsning av x-axeln) i diagrammet i UtskriftVy 
 With Worksheets("UtskriftsVy").ChartObjects("Diagram 2").Chart 
 For i = 0 To 70
    .Shapes("Grupp" & i).delete 
   i = i + 4 Next i
 End With
```
End Sub